Univerza  *v Ljubljani*  Fakulteta  *za gradbeništvo in geodezijo* 

*Jamova 2 1000 Ljubljana, Slovenija telefon (01) 47 68 500 faks (01) 42 50 681 fgg@fgg.uni-lj.si* 

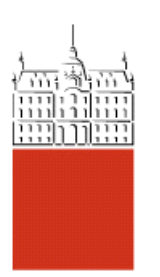

Visokošolski program Gradbeništvo, Smer operativno gradbeništvo

# Kandidat: **Gregor Greiser**

# **Uporaba programske opreme EASYPLAN v planiranju gradbenega projekta**

**Diplomska naloga št.: 255** 

**Mentor:**  izr. prof. dr. Jana Šelih

### **IZJAVA O AVTORSTVU**

### Podpisani **GREGOR GREISER** izjavljam, da sem avtor diplomske naloge z naslovom: »**UPORABA PROGRAMSKE OPREME EASYPLAN V PLANIRANJU GRADBENEGA PROJEKTA**«.

Izjavljam, da prenašam vse materialne avtorske pravice v zvezi z diplomsko nalogo na UL, Fakulteto za gradbeništvo in geodezijo.

Ljubljana, 13.10.2006

### **BIBLIOGRAFSKO-DOKUMENTACIJSKA STRAN IN IZVLEČEK**

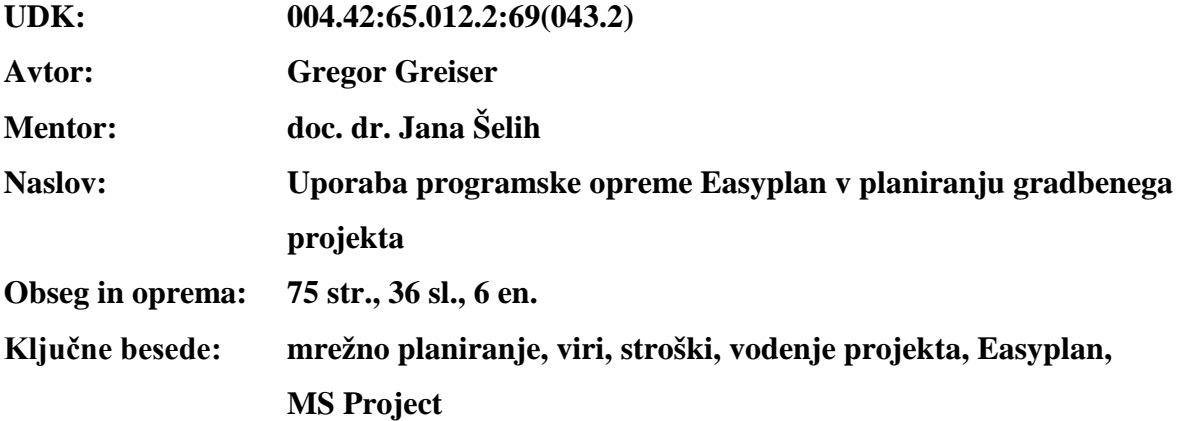

#### **Izvleček**

Projektni management je veda, ki se ukvarja s projekti in vključuje procese planiranja, organiziranja in v končni fazi kontroliranje posameznih projektov. V današnjem času si tudi na tem področju ne moremo predstavljati dela brez računalnika. Zato se razvijajo vedno novi in novi programi in eden od teh je tudi program Easyplan, ki je bil razvit v Kanadi na University of Waterloo. Cilj diplomskega dela je raziskati uporabnost tega programa.

Prvi del diplomske naloge obravnava osnove projektnega managementa. V drugem delu so predstavljene osnovne značilnosti Easyplana-a. Program lahko uporabljamo pri planiranju in spremljanju gradbenih projektov, nudi pa tudi nekaj dodatnih funkcij, ki so uporabne v fazi priprave na izvedbo, kot so izdelava sheme razporeditve začasnih objektov na gradbišču, ocena pribitkov kot sestavni del ponudbene cene, analiza konurenčnih ponudb ter analiza vzrokov zamud. Uporabnost programa sem predstavil na ilustrativnem primeru izgradnje manjše stanovanjske hiše, ter program primerjal z že uveljavljenim programskim orodjem Microsoft Project.

Na osnovi opravljene analize lahko zaključimo, da je lahko Easyplan odličen učni pripomoček za študente, ki se spoznavajo z osnovami projektnega managementa. Zaradi dodatnih funkcij je program zlasti primeren za uporabo pri temeljnih predmetih s področja vodenja gradbenih projektov. Omejitve velikosti obravananega primera pa onemogočajo profesionalno uporabo programa pri vodenju večjih gradbenih projektov.

### **BIBLIOGRAPHIC-DOCUMENTALISTIC INFORMATION**

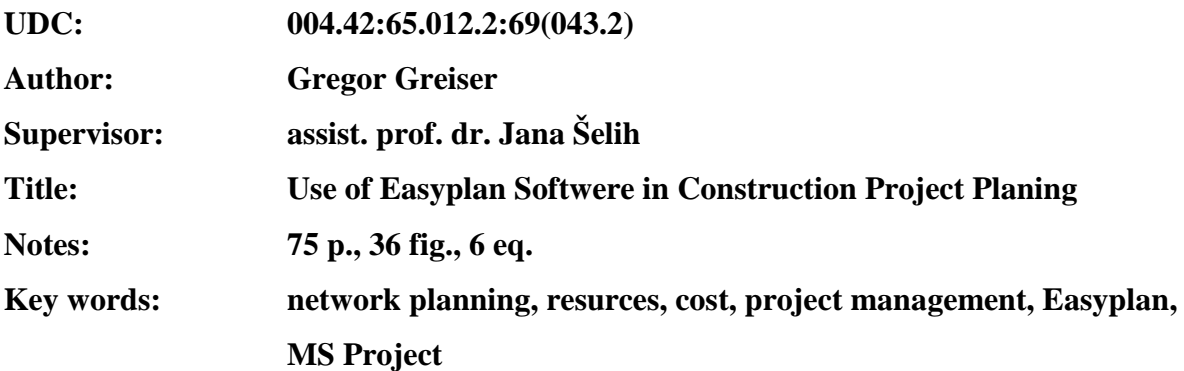

#### **Abstract**

Project management is a discipline that offers a systematic approach to the projects and includes the processes of planning, organizing and controlling of projects. Nowadays, just as any other activity, efficient project management can not be carried out without adequate computer support. Easyplan is one of the new software tools for project management that was recently developed at University of Waterloo, Canada. The main goals of the thesis is therefore to investigate the applicability of this web-based freeware.

The first part of the thesis discusses the basic elements of project management. In the second part, the main charateristics of Easyplan are presented. The software can be used in planning and follow-up of construction projects. In addition, several other features, such as construction site layout design, competitor bid analysis, markup estimation and project delay analysis are available. The applicability of the software was investigated by conducting a case study analysis of a residential constuction project. The use and results of the program are compared to the MS Project. The main features and differences between the two software tools are identified and discussed.

Based on the work performed, it can be concluded that Easyplan can serve as an excellent educational tool for students who are not yet familiar with the project management techniques. Due to its additional features, it can be recommended to be used in basic construction project management courses. Size limitations, however, make it unsuitable for large construction projects and professional use.

## **ZAHVALA**

Za pomoč pri nastajanju in oblikovanju diplomske naloge se iskreno zahvaljujem mentorici doc. dr. Jani Šelih.

Posebej bi se zahvalil mami in očetu, ki sta verjela vame in me ves čas študija finančno in motivacijsko podpirala. Zahvalil bi se tudi svoji punci Moniki, ki mi je stala ob strani in me razumela ob težkih trenutkih.

# **KAZALO**

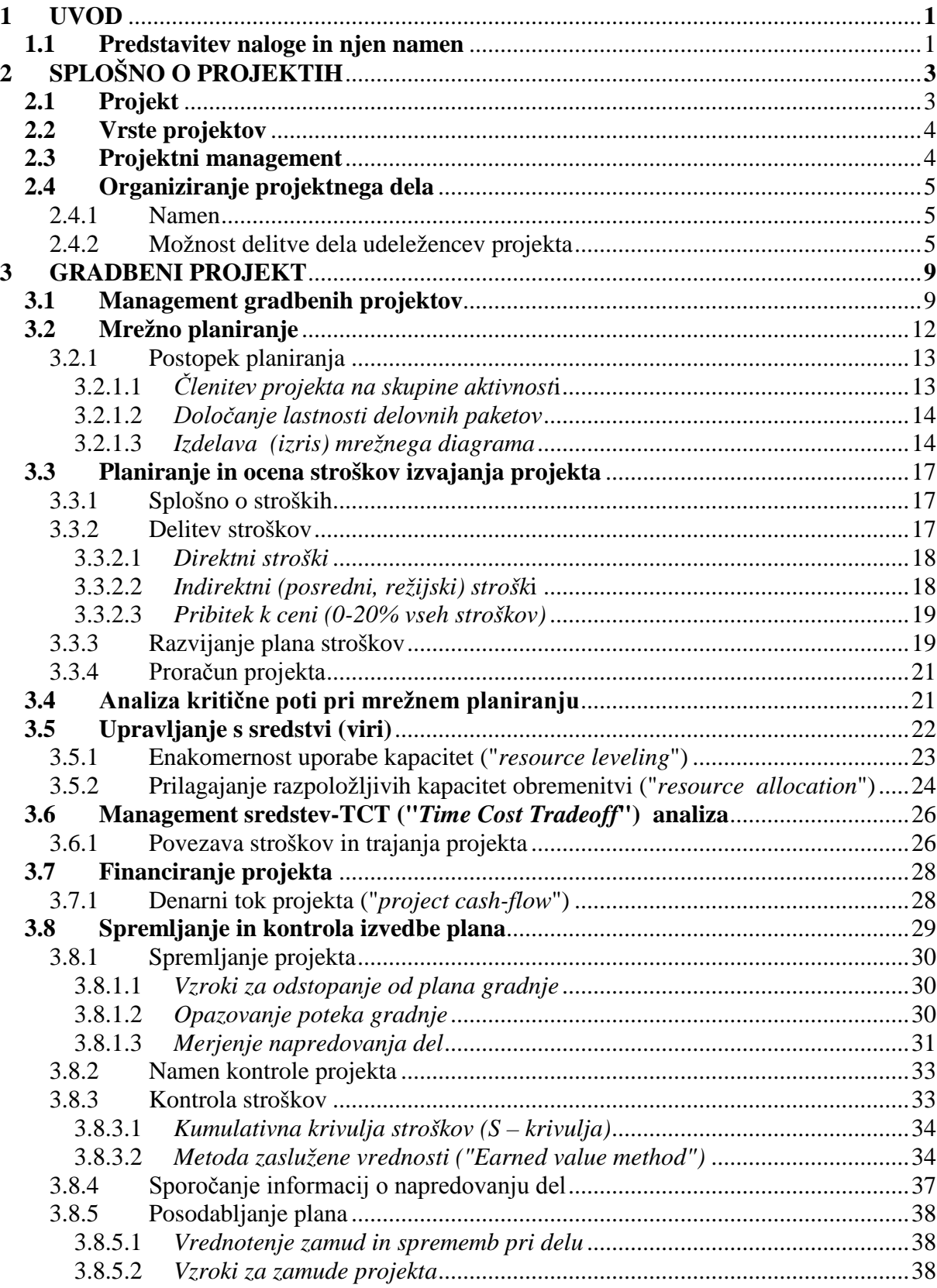

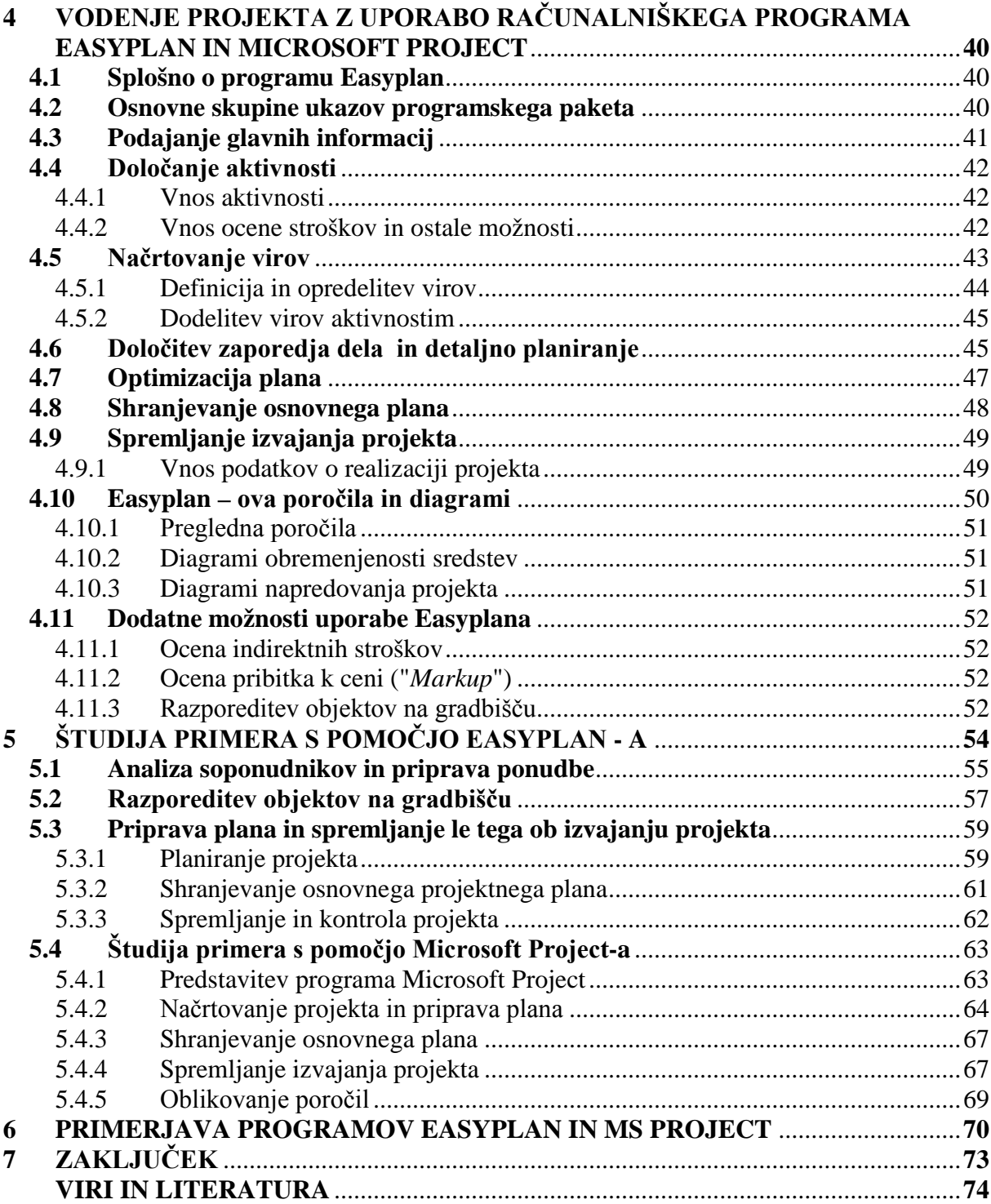

### **KAZALO SLIK**

- Slika 1: Delitev dela znotraj projekta: vse faze se opravijo v podjetju
- Slika 2: Delitev dela znotraj projekta: v izvajalni sistem se vključijo zunanji izvajalci
- Slika 3: Delitev dela znotraj projekta: v izvajalnem sistemu sodelujejo samo zunanji izvajalci
- Slika 4: Delitev dela znotraj projekta: glavni sistem izvede samo fazo inicializacije in upravlja projekt
- Slika 5: Faze življenskega cikla projekta (Hegazy, 2002, str. 8)
- Slika 6: Prikaz dogodkov in dejavnosti
- Slika 7: Simbolika dejavnostne mreže
- Slika 8: Diagram delitve stroškov (Hegay, 2002, str. 91)
- Slika 9: Kumulativna krivulja stroškov
- Slika 10: Enakomernost uporabe kapacitet
- Slika 11: Prilagajanje razpoložljivih kapacitet obremenitvam
- Slika 12: Povezava stroškov in časa (Hegazy, 2002, str. 212)
- Slika 13: Graf denarnega toka projekta
- Slika 14: Primerjava planiranih stroškov z dejanskimi stroški
- Slika 15: Prikaz stanja projekta z indeksom
- Slika 16: Proces komunikacije med udeleženci
- Slika 17: Vodič po skupinah ukazov
- Slika 18: Okno za podajanje glavnih informacij
- Slika 19: Baza za definiranje virov ("*Resource Bank*")
- Slika 20: Okno za vnos podatkov o viru
- Slika 21: Preglednica za dopolnjevanje plana
- Slika 22: Prikaz mrežnega diagrama
- Slika 23: Optimizacija plana (*"Schedule Improvement"*)
- Slika 24: Okno za posodabljanje napredka
- Slika 25: Videz hiše po končanem projektu
- Slika 26: Vnos podatkov o preteklih ponudbah
- Slika 27: Določitev pribitka k ceni
- Slika 28: Razporeditev objektov na gradbišču
- Slika 29: Okno za vpisovanje podatkov o projektu
- Slika 30: Aktivnosti v projektu
- Slika 31: Diagram finančnega toka projekta ("*Cash flow"*)
- Slika 32: Beleženje podatkov o izvajanih aktivnostih
- Slika 33: Preglednica za vnos virov
- Slika 34: Beleženje podatkov o aktivnosti
- Slika 35: Diagram finančnega toka projekta ("*Cash flow*")
- Slika 36: Izbira vrste poročila

### **1 UVOD**

Gradbeni projekti se med seboj razlikujejo po obsegu dela, času trajanja in stroških oz. investicijah, potrebnih za uspešno izvedbo. Pogosto projekti v praksi ne dosegajo svojih temeljnih ciljev: učinka (kakovosti), rokov in stroškov. Zato obstaja vrsta razlogov, ki so pogosto povezani z neustreznim ravnanjem s projekti in neustreznim ravnanjem nasploh. Ključna veda za uspešno ravnanje s projekti in s tem za doseganje projektnih ciljev, je projektni management, ki zaobjema celoten proces planiranja, vodenja in spremljanja projekta.

Ker so roki za izvedbo projekta vedno krajši, je izdelava dobrega terminskega plana in plana sredstev pomembna faza za uspeh projekta. Gre za zahtevno opravilo, zato si pri tem lahko pomagamo s posebnimi računalniškimi orodji, ki nam nudijo pomoč pri načrtovanju ter kasneje pri spremljanju izvedbe projektov.

Za planiranje in spremljanje izvedbe projekta imamo na voljo različno komercialno programsko opremo, kot so na primer Microsoft Project ali Primavera. Poleg navedenih obstajajo tudi drugi, npr. program Easyplan, ki ga bom posebej predstavil v svoji diplomski nalogi.

### **1.1 Predstavitev naloge in njen namen**

Namen diplomskega dela je predstavitev osnov projektnega managementa ter računalniškega programa Easyplan. Easyplan, ki je bil izdelan kot učni pripomoček za projektni management na University of Waterloo v Kanadi je dostopen na svetovnem spletu pod naslovom: [http://www.civil.uwaterloo.ca/tarek/hegazyfre1.html.](http://www.civil.uwaterloo.ca/tarek/hegazyfre1.html) Gre za razmeroma enostavno programsko orodje, s katerim za planiramo in nadziramo čas, ljudi, stroške in druge materialne vire v okviru projekta. Program je prilagojen spacifičnim potrebam gradbeništva. Ta program sem želel tudi kritično ovrednotiti ter ga primerjati s programom MS Project.

V nalogi sem se v uvodnem delu osredotočil na razlago osnovnih pojmov projektnega managementa, od priprave plana do spremljanja in kontrole izvajanja projekta, v drugem delu pa sem se posvetil predstavitvi uporabe programa Easyplan. Program se lahko uporablja v celotnem sklopu nekega projekta od priprave ponudbe, organizacije gradbišča, do izdelave plana in kontroliranje le-tega ob dejanski izvedbi. Za nazornejši prikaz možnosti uporabe sem s programom analiziral konkreten primer izgradnje manjšega stanovanjskega objekta in ob tem predstavil glavne postopke pri uporabi programa. Isti primer sem analiziral z že uveljavljenim programom Microsoft Project in v peti točki predstavil glavne razlike med programoma.

# **2 SPLOŠNO O PROJEKTIH**

### **2.1 Projekt**

Projektni management označuje projekt kot enkraten ciljno usmerjen proces odvijanja določenih del – aktivnosti. Z vsako od teh aktivnosti želimo doseči neki rezultat (t.j. cilj aktivnosti), logična povezanost aktivnosti pa omogoča s pomočjo teh rezultatov izvedbo ciljev projekta. Logična povezanost aktivnosti tvori strukturo aktivnosti (strukturo projekta), logična povezanost ciljev (rezultatov) teh aktivnosti pa strukturo ciljev projekta. (Pšunder, 1997, str. 1)

V literaturi srečamo mnogo definicij projekta. Ena najbolj pogostih: projekt je skupek med seboj prepletenih aktivnosti, ki vodijo do s strani naročnika določenega rezultata, v dogovorjenem roku ter v okviru finančnih omejitev. Vsak projekt je enkratna in časovno omejena organizacijska tvorba, ki ima svoj začetek in svoj konec. Konec je dosežen, ko so doseženi zastavljeni cilji te začasne organizacijske tvorbe. (Rauh, 2003, str. 3)

Z vsakim projektom se realizira neki objekt v širšem smislu, z objektom pa je želja doseči neki namen. Zato so cilji projektov opredeljeni vedno kot:

- namenski cilji in
- objektni cilji.

**Namenski cilj projekta** pove, kaj hočemo s projektom doseči, oziroma kam želimo priti. Namenski cilj je lahko precej abstrakten, saj opredeljuje le končni namen.

**Objektni cilj projekta** (objektne cilje) pa poenostavljeno lahko razumemo kot definicijo načina, kako bomo prišli tja, kamor smo se namenili. Objektni cilj oziroma objektni cilji izhajajo iz namenskega cilja in so vedno zelo konkretni. (Rant, Jeraj, Ljubič, 1998, str. 9)

Namenski cilj je dosežen, ko so iz njega realizirani vsi izhajajoči objektni cilji.

Naslednja delitev ciljev projekta upošteva dinamiko doseganja rezultatov in loči:

- končni cilj projekta ter
- vmesne cilje, ki so koraki na poti doseganja končnega cilja.

### **2.2 Vrste projektov**

Glede na namen, ki ga želimo doseči s projektom, ločimo:

- **ciljne projekte**, s katerimi skušamo predvsem opredeliti cilje nekega podviga, procesa ali posla in nastanejo predvsem v fazi koncipiranja projekta,
- **programske projekte**, s katerimi definiramo metode in način oziroma pot za dosego cilja projekta; ti projekti so rezultat faze definiranja projekta,
- **projekte preverjanja programov**, s katerimi (predvsem pri dolgotrajnih projektih) preverjamo, oziroma kontroliramo že postavljene programe,
- **izvajalne projekte** (izvedbene projekte), s katerimi z uporabo metod, ki so bile določene s programskimi projekti, izvedemo neko skupino nalog tako, da dosežemo cilj, ki je bil postavljen s ciljnim projektom; le ti se pojavijo v fazi izvajanja. (Rant, Jeraj, Ljubič, 1998, str. 12)

Po določenosti oziroma determiniranosti pa ločujemo projekte na:

- **deterministične**, pri katerih so dejavnosti in njihova medsebojna odvisnost znane že vnaprej,
- **stohastične**, kjer niti dejavnosti niti njihova medsebojna odvisnost niso vnaprej poznane; neka naslednja dejavnost je odvisna od rezultatov predhodne dejavnosti. (Rant, Jeraj, Ljubič, 1998, str. 12)

### **2.3 Projektni management**

Management je skupni angleški izraz za upravljanje in vodenje; v podjetjih za upravljanje in vodenje podjetij, pri projektih pa za upravljanje in vodenje projektov.

Projektni management je stroka, ki se ukvarja s projekti in vključuje procese planiranja, organiziranja, vodenja in kontroliranja virov organizacije za izvedbo posameznih projektov (Pšunder, 1997, str. 3).

Management projektov je kompleksen proces, katerega uspešnost je v veliki meri odvisna tudi od uporabe odgovarjajočih tehnik in metod ter ustreznega informacijskega sistema. Za zagotovitev teh osnov je potrebno dobro poznavanje procesa, funkcij in področij upravljanja in vodenja projektov.

### **2.4 Organiziranje projektnega dela**

### **2.4.1 Namen**

Projekt sestavlja množica dejavnosti, ki jih izvaja veliko število ljudi, in vanj je vključenih mnogo virov. Potrebno je opredeliti njihove naloge in pristojnosti ter razmejiti medsebojne odnose, zlasti upravljanje, vodenje in operativno izvajanje. (Rant, Jeraj, Ljubič, 1998, str. 37)

Projektno delo je treba razdeliti tako, da se razdeli udeležence v:

- **glavni sistem projekta –** to je naročnik projekta, ki projekt naroča, usmerja načrtovanje cilja projekta in upravlja projekt,
- **sistem vodenja in skrbništva projekta –** koncipira projekt, ga planira, vodi izvajanje projekta in predstavlja (v podjetju) projektno organizacijo,
- **sistem izvajanja projekta –** operativno izvaja posamezne dejavnosti ter poroča o stopnji realizacije projekta.

#### **2.4.2 Možnost delitve dela udeležencev projekta**

Glede na to, kje so zaposleni člani posameznih projektnih sistemov oziroma projektnih skupin, obstaja več različic delitve dela:

• vse faze projekta opravijo sodelavci podjetja, vsi člani vseh projektnih skupin (glavni sistem, skrbniški sistem in izvajalni sistem) so zaposleni v podjetju, kjer se projekt izvaja (slika 1); gre za povsem interni projekt z notranjimi izvajalnimi skupinami/izvajalnimi timi, ki jih vodi notranje vodstvo projekta,

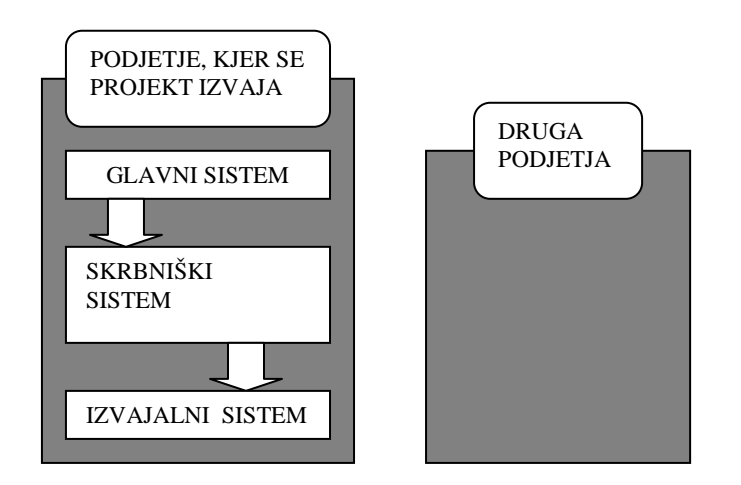

*Slika 1: Delitev dela znotraj projekta: vse faze se opravijo v podjetju*

• fazi koncipiranja in definiranja opravijo sodelavci podjetja, v fazi izvajanja pa se v izvajalni sistem vključijo tudi zunanji izvajalci (slika 2),

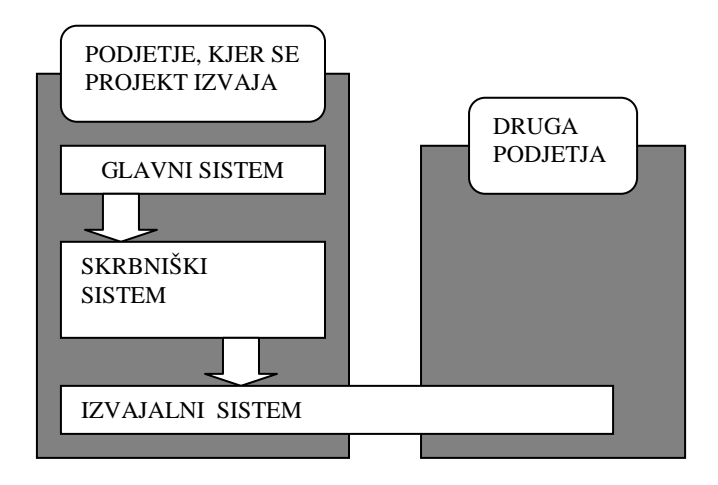

*Slika 2: Delitev dela znotraj projekta: v izvajalni sistem se vključijo zunanji izvajalci*

• fazo koncipiranja in definiranja opravijo sodelavci podjetja, v fazi izvajanja v izvajalnem sistemu sodelujejo samo zunanji izvajalci (slika 3); pri tem jih vodi notranje vodstvo podjetja (eksterne izvajalne skupine),

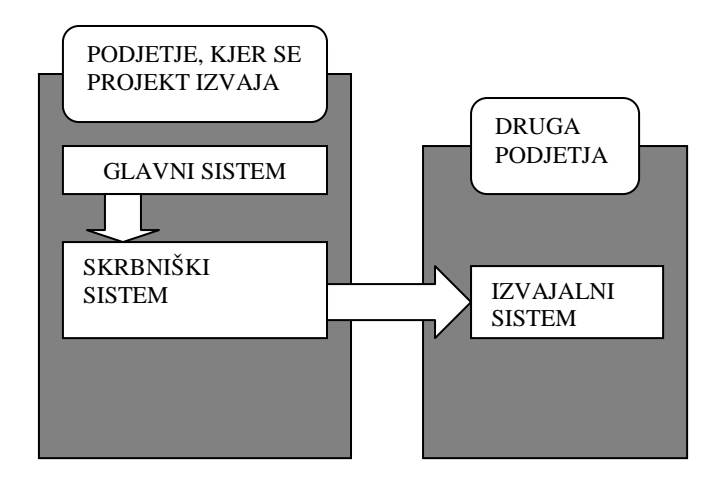

*Slika 3: Delitev dela znotraj projekta: v izvajalnem sistemu sodelujejo samo zunanji izvajalci*

• v podjetju je samo glavni sistem, ki izvede samo fazo incializacije in upravlja projekt; vse druge faze opravijo zunanji izvajalci (slika 4); taka oblika se imenuje inženiring. (Rant, Jeraj, Ljubič, 1998, str. 44)

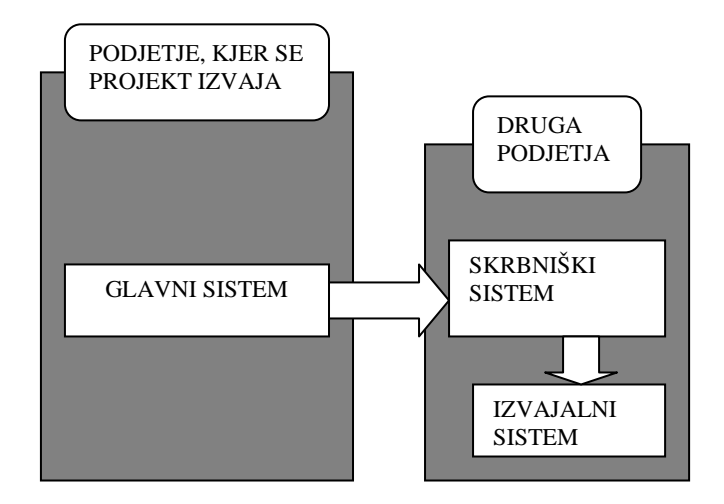

*Slika 4: Delitev dela znotraj projekta: glavni sistem izvede samo fazo inicializacije in upravlja projekt*

Kakšno obliko uveljavljamo v praksi, je v največji meri odvisno od strategije in organizacije podjetja kot celote.

### **3 GRADBENI PROJEKT**

Za gradbene projekte so značilne določene posebnosti. Te izhajajo iz dejstva, da se objekti kot rezultati gradbenih projektov gradijo praviloma za dolgotrajno uporabo, tako da služijo še naslednji ali naslednjim generacijam. Odgovornost za projektiranje in izvedbo gradbenih objektov je zaradi tega veliko večja, kot pri proizvodnji dobrin za kratkotrajno uporabo. Poleg tega so sredstva za gradbene objekte praviloma zelo velika, postopna graditev pa najčešče ni mogoča, ali pa ekonomsko ni smotrna. Posebnost se kažejo tudi v tem, da z vsakim zgrajenim objektom pozidamo del narave, posegamo v prostorsko ureditev in hkrati vzpodbujamo vrsto koristnih in škodljivih učinkov, ki jih bo uporaba objektov izžarevala v naravno okolje in življenjske razmere ljudi v okolju. (Pšunder, 1997, str. 3)

Upoštevati moramo tudi zunanje učinke, ki jih bo uporaba objektov povzročila v naravnem in populacijskem okolju.

Zaradi teh posebnosti je struktura gradbenih projektov in seveda tudi določitev posameznih opravil v posameznih fazah gradbenih projektov pod družbenim nadzorom v večjem ali manjšem obsegu v vseh razvitih državah. Tudi pri nas ureja postopek graditve Zakon o graditvi objektov (ZGO-1, 2002) in spremljajoči podzakonski akti.

Cilji gradbenega projekta se tako kot pri ostalih projektih nanašajo na tri pomembne dejavnike, ČAS, DENAR in KAKOVOST, ki v praksi pomenijo:

- pravočasnost izvedbe (ČAS),
- ekonomičnost gradnje (DENAR),
- kakovost izvedbe (KAKOVOST).

### **3.1 Management gradbenih projektov**

Storitve svetovalnih inženirjev, ki se označujejo s pojmom "projektni management", so se razvile zaradi potreb uresničitve obsežnih in komplesnih projektov, pri katerih se slednji zavežejo, da bodo priskrbeli vse storitve in specialna znanja ter koordinirali aktivnosti

izvajalcv tako, da bo dosežen investitorjev cilj v okviru dogovorjenih rokov, virov in kakovosti.

Celoten proces projektnega managementa je zelo kompleksen in ga v gradbeništvu lahko razdelimo v sledeče štiri glavne faze:

- 1) faza koncipiranja in zasnove projekta:
	- izdela se predštudija posnetek stanja, zlasti pri projektih sanacije tistega, kar že obstaja,
	- definirajo in kvantificirajo se objektni cilji oziroma hierarhija ciljev,
	- izvede se študija možnosti izvedbe ("*feasibility study*"),
	- okvirno se opredeli struktura projekta: skupine aktivnosti oziroma delni projekti, podprojekti, povezovanje skupin aktivnosti v projekt,
	- okvirno se določi čas za izvedbo posameznih skupin aktivnosti,
	- okvirno se določijo viri (resurse), potrebni za realizacijo skupin aktivnosti,
	- izdela se okvirni predračun projekta.

### 2) faza planiranja projektov ali faza konstrukcije:

- definirajo se izvedbeni projekti,
- izvedbeni projekti se tudi taktično planirajo: določijo se dejavnosti, časi trajanja dejavnosti, roki za izvedbo, viri, izdela se predračun stroškov,
- izdelajo se navodila za izvedbo izvedbena dokumentacija,
- pripravijo se tenderji (razpisni pogoji) za zunanje izvajalce,
- izberejo in pridobijo se zunanji izvajalci,
- zažene se informacijski sistem projekta.
- 3) faza priprave na izvedbo projekta:
	- oddaja objekta v izvedbo (javni razpis, prosto zbiranje ponudb, zbiranje ponudb na podlagi poprej razpisanega natečaja o primernosti),
	- sklene se pogodba z izbranim izvajalcem,
	- pred pričetkom gradnje se pridobi gradbeno dovoljenje.

### 4) faza izvedbe projekta:

- projektna organizacija se operativno vzpostavi,
- izdelajo se operativni plani izvedbe,
- izvajajo se aktivnosti gradnje,
- po potrebi se pripravi podrobna izvedbena dokumentacija (ki upošteva tudi dejansko stanje),
- po končani gradnji se izvede primopredaja rezultatov projekta,
- na koncu se izvede poskusno obratovanje objekta.

Vsaka od teh glavnih faz graditve objekta ima seveda večje ali manjše število podfaz (imenujemo jih aktivnosti), pač odvisno od želene natančnosti razčlenjevanja projekta.

Iz slike 5 je razvidno, da so stroški v začetnih fazah minimalni, ob tem da imamo veliko možnosti vplivati na stroške celotnega projekta. V fazi izvajanja stroški naglo naraščajo, možnost vplivanja na celotne stroške pa je vedno manjša. Zato sta fazi planiranja in definiranja bistveni za končni časovni in finančni uspeh projekta.

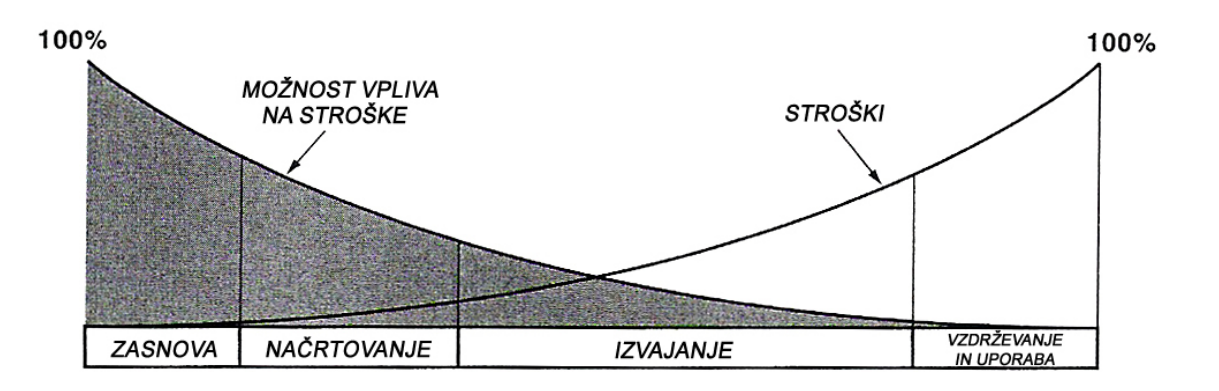

*Slika 5: Faze življenskega cikla projekta (Hegazy, 2002, str. 8)*

### **3.2 Mrežno planiranje**

Mrežno planiranje so razvili v ZDA zaradi naraščajočih zahtev glede planiranja kompleksno povezanih projektov večjega obsega. Leta 1957 so razvili metodo kritične poti CPM ("*Critical Path Method*"). To je deterministična metoda, ki predpostavlja, da vsaj ena mrežna pot določa trajanje projekta.

Planiranje nasploh in v podjetju je vnaprejšnje zamišljanje vsake dejavnosti in njene časovne umestitve z namenom, da bi nemoteno in smotrno potekala.

Štirje glavni razlogi za planiranje projektov so:

- zmanjšanje tveganja,
- večja učinkovitost pri izvajanju aktivnosti,
- boljše razumevanje ciljev in
- zagotavljanje osnove za spremljavo in kontrolo. (Rauh, 2005, str. 8)

Planiranje je zagotovo najbolj kritična in tehnično zahtevna faza življenjskega cikla projekta. V tej fazi se določijo glavni elementi projekta, ki predstavljajo cilj projekta, zato je dobra priprava plana bistvenega pomena za končni uspeh projekta. V tej fazi izvedemo členitev projekta v določljive, merljive in ugotovljive delovne naloge oziroma aktivnosti, med katerimi vzpostavimo logično medsebojno odvisnost.

Planiranje nam da odgovor na tri glavna vprašanja:

- 1. Kaj je potrebno narediti?
- 2. Kako narediti?
- 3. Kdo bo naredil?

Pri izdelavi dobrega plana je pomembno dobro in usklajeno sodelovanje celotnega delovnega tima. V današnji dobi informacijske tehnologije pa si poleg človeškega znanja pomagamo tudi z uporabo sodobnih računalnikov in ustrezne programske opreme.

### **3.2.1 Postopek planiranja**

Planiranje vsebuje tri pomembnejše postopke:

- členitev projekta na skupine aktivnosti,
- določanje lastnosti delovnih paketov,
- izdelava (izris) mrežnega diagrama.

### *3.2.1.1 Členitev projekta na skupine aktivnosti*

Projektno planiranje se ponavadi prične s pripravo strukture delovnih nalog oz. skupin aktivnosti (WBS – work breakdown structure), ki jih lahko opredelimo že kot rezultate usmerjenega grupiranja projektnih aktivnosti, iz katerih je razviden končni cilj projekta. (Hegazy, 2002, str. 66) Ponavadi gre za delitev celotnega delovnega procesa na zaključene manjše naloge (aktivnosti). Lahko tudi rečemo, da je to hierarhični prikaz končne rešitve projekta z delovnimi nalogami, ki so potrebne za doseganje končnega cilja projekta. Najnižja raven strukture delovnih nalog, se imenuje delovni paket, ki je sestavljen iz ene ali več posameznih aktivnosti.

**Smernice za izdelavo WBS:** Osnovni gradnik WBS je aktivnost, ki ima določen rok trajanja. Drugače povedano, aktivnost je lahko vsaka funkcija ali odločitev v projektu, ki je povezana s časom. Pred oblikovanjem WBS za izvajanje projekta se je potrebno zavedati, da obstaja 5 vrst aktivnosti:

- **Proizvodne aktivnosti:** Aktivnosti, v kateri se uporabljajo viri (sredstva), kot so: delavci, material, oprema ali podizvajalci. Ta aktivnost se določi s pregledom projektnih načrtov in specifikacij (dokumentacije). Vsaka aktivnost izvajanja ima določeno količino dela, potrebe po resursih (virih), stroške in trajanje.
- **Nabavne aktivnosti:** Aktivnosti, ki določajo potrebe časa za nabavo (dobavo) materiala ali opreme (strojev) za izvajanje projekta. Pri teh aktivnostih je potrebno zagotoviti, da delo ne zamuja zaradi čakanja na material ali opremo (stroje).
- **Aktivnosti, vezane na odločitve vodij:** Aktivnosti, ki so odvisne od odločitev vodij kot so: dopusti, odobritve.
- **Varovalne ("***hammock***") aktivnosti:** Aktivnosti, ki niso potrebne same zase, temveč so odvisne od drugih aktivnosti.
- **"***Dummy***" aktivnosti:** Aktivnosti, potrebne le za predstavitev v mreži, tako da se ohranijo logične zveze med posameznimi aktivnostmi. Take aktivnosti nimajo določenega časa trajanja (čas trajanja = 0) niti virov, ki bi jih izvajali.

### *3.2.1.2 Določanje lastnosti delovnih paketov*

Po opredelitvi skupin aktivnosti (WBS) je potrebno določiti lastnosti posameznih delovnih paketov. Pomembno je poznavanje posameznih aktivnosti, ki sestavljajo delovni paket. Za vsako aktivnost in posledično za vsak delovni paket ocenimo:

- trajanje,
- potrebna delovna sredstva in
- potrebna finančna sredstva.

Na podlagi ocenjevanja lahko določimo ceno projekta, lažje spremljamo izvajanje projektnih aktivnosti in omogočimo lažje odločanje. Na podlagi ocen, dejanskega trajanja projekta in porabljenih finančnih sredstev lahko v končni fazi zberemo kakovostne informacije za analizo celotnega projekta. (Rauh, 2005, str. 12)

Pred izdelavo mrežnega diagrama moramo identificirati logična razmerja med aktivnostmi, pri čemer mora projektni tim za vsako aktivnost odgovoriti na naslednja vprašanja:

- 1. Katera aktivnost mora biti končana, preden se začne naslednja?
- 2. Katera aktivnost mora potekati vzporedno z izbrano aktivnostjo?
- 3. Katera aktivnost mora slediti izbrani aktivnosti?

### *3.2.1.3 Izdelava (izris) mrežnega diagrama*

Naslednji korak po določitvi lastnosti aktivnosti je predstavitev (izris), le – teh v mrežnem diagramu. Preden to storimo, se moramo prepričati, da ima projekt združeno začetno točko in združeno končno točko. Lahko se zgodi, da je potrebno za "začetek" in "konec" dodati "*dummy*"aktivnost.

Ko pripravimo seznam aktivosti, lahko izrišemo mrežni diagram na dva načina:

1. Dogodkovne mreže – (»activity on arrow«, AOA):

Dogodkovne mreže sestavljajo trije osnovni grafični simboli:

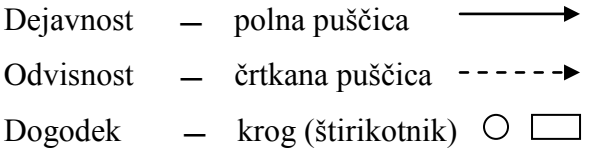

Za dogodkovne mreže veljajo določena pravila konstruiranja, ki so sestavni deli metode in jih je zato potrebno brezpogojno spoštovati. Poleg pravil označevanja so obvezna tudi pravila konstruiranja mrežnega grafikona. (Rodošek, 1985, str. 115)

Dogodke v mrežnem planu, usmerjenem na dejavnost, prikazujemo z oštevilčenimi krogi na začetku in na koncu dejavnosti (slika 6). Za posplošeno matematično označevanje dogodkov in dejavnosti uporabljamo naslednje oznake:

- i : začetni dogodek
- i : končni dogodek
- $(i j)$ : dejavnost
- A: opis dejavnosti

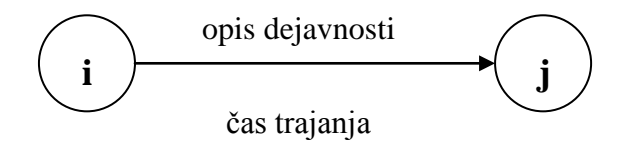

*Slika 6: Prikaz dogodkov in dejavnosti*

#### 2. Dejavnostne mreže – ("*activity on node*", AON):

Dejavnostne mreže uporabljajo bistveno drugačen način grafičnega izražanja, in sicer je glavna razlika v tem, da ne uporabljajo pojma dogodka. Prikazujejo dejavnost v obliki četverokotnika, redkeje kroga, medtem ko puščica pomeni le vzorčno (tehnološko) povezavo teh dejavnosti:

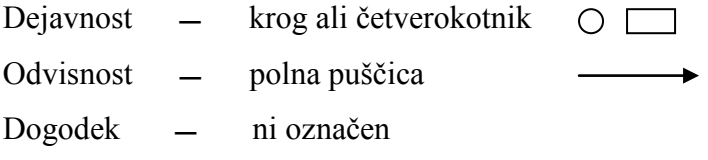

Načini označevanja so lahko zelo različni, najpogosteje pa se uporabljajo naslednji način:

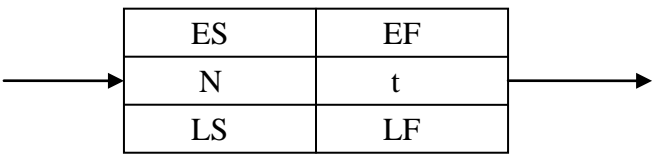

*Slika 7: Simbolika dejavnostne mreže*

kjer pomeni:

- N oznaka dejavnosti
- t trajanje dejavnosti
- ES najzgodnejši začetek dejavnosti,
- LF najpoznejši konec dejavnosti,
- EF najzgodnejši konec dejavnosti,
- LS najpoznejši začetek dejavnosti

### **3.3 Planiranje in ocena stroškov izvajanja projekta**

V fazi planiranja se pogosto osredotočimo zgolj na časovni vidik planiranja, kar pomeni, da zanemarimo planiranje sredstev in financ. Glavni razlog za to so predvsem pomanjkanje časa, denarja in sredstev v fazi planiranja. Zato se bom v nadaljevanju posvetil planiranju stroškov in virov, ki ima lahko velik vpliv na uspeh projekta.

#### **3.3.1 Splošno o stroških**

Med-tem ko se opravljajo oziroma izvajajo posamezne dejavnosti, se porabljajo viri (resursi), ki so povezani s samim izvajanjem dejavnosti, zato nastanejo stroški: stroški opravljenega dela, stroški porabljenega materiala in energije, stroški tujih storitev itd. Le redke so dejavnosti, ki ne potrebujejo virov in zato ne povzročajo stroškov. To pomeni, da je izvajanje vsakega projekta povezano s stroški.

Stroški dobimo, če potroške pri izvajanju pomnožimo z njihovimi cenami. Za glavnega gradbenega izvajalca so tako stroški projekta cenovno izraženi potroški delovne sile, mehanizacije, materiala, podizvajalcev in režije. Strošek za neko osebo ali organizacijo pa predstavlja dobiček za drugo organizacijo.

#### **3.3.2 Delitev stroškov**

Slika 8 prikazuje različne kategorije stroškov, povezanih z projektom. Ti stroški so glavne komponente, ki sestavljajo ponudbeno ceno. Ponudbene cene gradbenih proizvodov so cene, ki jih določimo na podlagi kalkulacije stroškov.

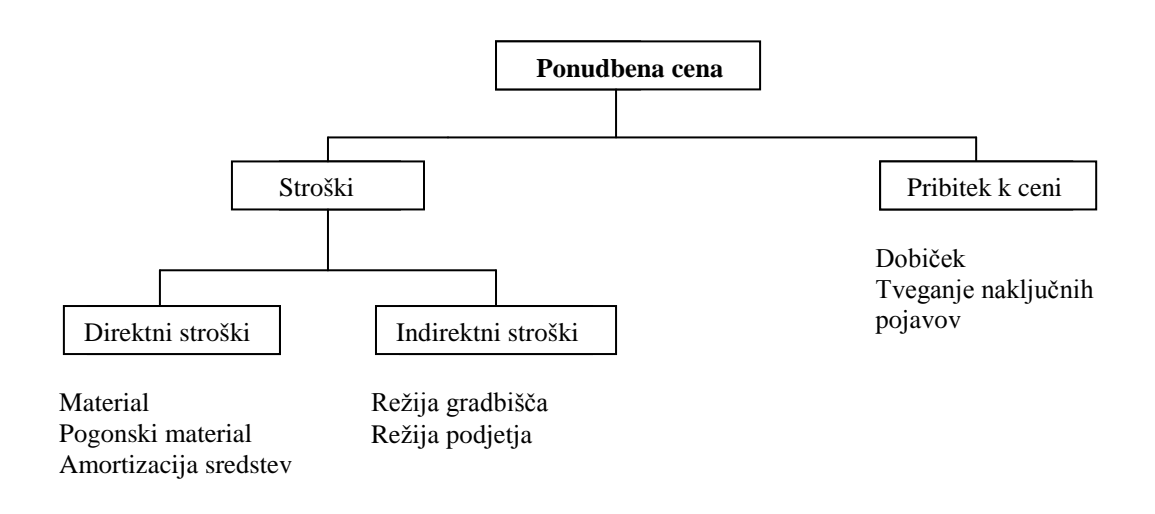

*Slika 8: Diagram delitve stroškov (Hegazy, 2002, str. 91)*

#### *3.3.2.1 Direktni stroški*

Direktni stroški so v neposredni zvezi s proizvodnjo (z delovnim procesom na gradbišču) in se spreminjajo z obsegom proizvodnje. Določimo jih na podlagi popisa, kalkulativnih elementov in normativov.

Direktni (neposredni, delovni) stroški (70-90% vseh stroškov):

- porabljena sredstva izdelave (m): vgrajeni material, pomožni in pogonski material, amortizacija osnovnih sredstev (mehanizacije in opreme),
- bruto osebni dohodki (bod),
- terenski dodatki (td),
- pripravljalna dela (pd).

#### *3.3.2.2 Indirektni (posredni, režijski) stroški*

Indirektni stroški niso v neposredni zvezi s proizvodnjo (z delovnim procesom na objektu) in jih zato ne moremo zajeti v skupnih stroških.

Indirektni (posredni, režijski) stroški:

- režija gradbišča,
- režija podjetja. (Pšunder, 1991, str.64,75)

Kriterij za opredelitev stroškov na direktnih in indirektne je, ali so ti stroški v neposredni ali posredni povezavi z izvedbo posamezne dejavnosti projekta. Pri tem uporabljamo stroškovni objekt kot tehnični naziv za namen, za katerega se ugotavljajo stroški. Če se stroškovni objekt tako nanaša na posamezno dejavnost projekta, imamo veliko manj direktnih stroškov, kot če se nanaša na projekt kot celoto.

Stroške dejavnosti dobimo kot seštevek direktnih in indirektnih stroškov.

### *3.3.2.3 Pribitek k ceni (0-20% vseh stroškov)*

Pribitek k ceni predstavlja za izvajalca seštevek plačil za storitev (% od seštevka direktnih in indirektnih stroškov), ki pokriva dva vidika:

- Dobiček: odvisen je od poslovnih ciljev izvajalčevega podjetja. Ta postavka lahko odločilno vpliva na pridobivanju posla, saj lahko želja po prevelikem dobičku pomeni višjo ceno ponudbe in s tem manjšo konkurenčnost.
- Tveganje naključnih pojavov: se uporablja kot zagotovilo pred nepredvidenimi pojavi, ki vplivajo na izvajanje projekta, npr. pojav podtalnice, nepričakovane geološke sestave, okvare strojev. (Hegazy, 2002, str. 102)

### **3.3.3 Razvijanje plana stroškov**

Pri pripravi projekta je potrebno posebno pozornost posvetiti proračunu in denarnemu toku vse od faze planiranja pa do konca projekta. Za uspešno obvladovanje stroškov morajo sodelujoči spremljati izvajanje projekta in tako vedeti, koliko denarja je potrebnega za uspešno realizacijo. Zato je potrebno pred začetkom izvajanja izdelati plan stroškov.

Na podlagi terminskega načrta projekta in dejavnosti razporedimo v posamezne, enako dolge terminske enote (časovne intervale), s katerimi prikažemo načrtovane direktne stroške dejavnosti in indirektne stroške projekta. Oboje stroške najprej preračunamo na časovno enoto trajanja (dan, teden ali mesec), ki je enaka terminski enoti. Tako razporejene skupne stroške aktivnosti in projekta po terminskih enotah običajno prikažemo v grafični obliki kot **kumulativno krivuljo stroškov (S – krivulja)** (slika 9).

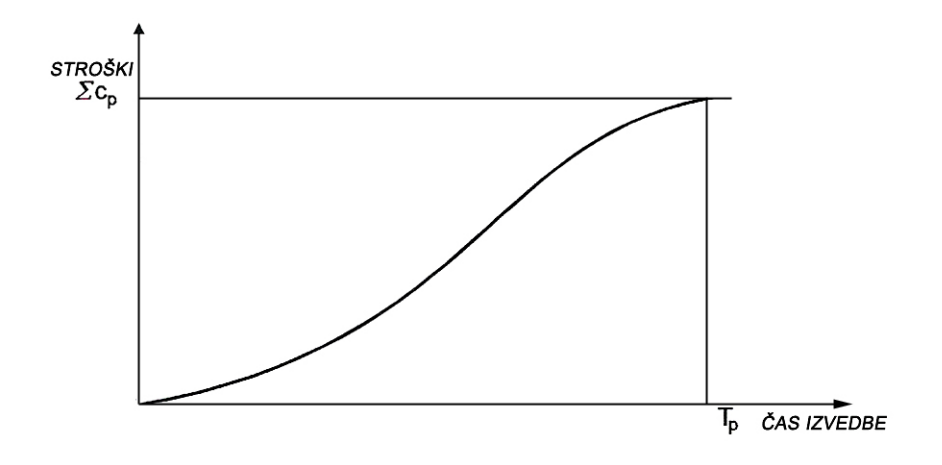

*Slika 9: Kumulativna krivulja stroškov*

Kjer pomeni:

 $\sum C_p$  - strošek investicije,

Tp - planirani čas gradnje

Krivulja kumulativnih stroškov (vsote direktnih in indirektnih) ima značilno obliko položene črke "S", kar pomeni, da so stroški projekta na njegovem začetku – zlasti v fazi zasnove in načrtovanja razmeroma majhni. Po tem ob začetku faze izvajanja hitro porastejo, proti koncu faze izvajanja pa se hitrost naraščanja stroškov spet zmanjša. S-krivulje lahko konstruiramo tudi za delovno silo, materiale in druga sredstva, tako da lahko te krivulje predstavljajo osnovo za kontroliranje uporabe posameznih virov. Svoj pravi pomen pa dobi krivulja stroškov šele tedaj, ko jo dopolnimo s spremljanjem dejansko nastalih stroškov ter z ugotavljanjem in analizo odstopanj od prvotnega plana stroškov.

### **3.3.4 Proračun projekta**

Gradbeni projekt običajno predstavlja izgradnjo enega ali več objektov. S proračunom gradbenega objekta določimo izračun predvidenih stroškov gradbenih, obrtniških in instalacijskih del (GOI del), potrebnih za izvedbo. Vsa ta dela razčlenimo na skupine del, te skupine pa naprej v posamezne postavke.

Postavka predstavlja pomemben podatek, na podlagi katerega določimo proračun projekta. Vsaka postavka mora vsebovati:

- kratek, toda izčrpen in nedvoumen opis dela,
- gradbeno količino, imenovano tudi izmera ali predizmera in
- ceno za enoto količine,

S tem je podana vsaka postavka glede opisa, količinsko in vrednostno. Seštevek zneskov posameznih postavk nam določa končno vrednost objekta. (Pajk, 1987, str. 15)

Postavke določimo na podlagi normativov (npr. GNG norme), iz katerih dobimo porabo časa delovne sile in mehanizacije na enoto količine, porabo materiala na enoto količine in pravila za obračunavanje posameznih del.

### **3.4 Analiza kritične poti pri mrežnem planiranju**

Kritična pot predstavlja tisto pot skozi mrežni plan, ki je časovno najdaljša. Na kritični poti ležijo kritične dejavnosti, izmed katerih nobena nima pomičnosti. Kritična pot kot najdaljša pot v mrežnem planu s svojim časom trajanja definira čas trajanja projekta. Vsaka časovna sprememba kritičnih dejavnosti ima za posledico spremembo roka zaključka projekta. V mreži lahko obstaja več kritičnih poti, ki pa so vse enako dolge. (Rant, Jeraj, Ljubič 1998, str. 200)

CPM (metoda kritične poti) in PDM ("*precedence diagram method*") analize za časovno opredelitev projekta nudijo pomembne informacije za uspešno planiranje in vodenje projektov. (Šelih, 2005, str. 63)

CPM je deterministična metoda, ki predpostavlja, da vsaj ena mrežna pot določa trajanje projekta. Trajanje projekta določimo z analiziranjem zaporedja aktivnosti, tako da iščemo aktivnosti z najmanjšo pomičnostjo v času in z najdaljšim trajanjem.

Pomankljivosti navedenih dveh metod so zlasti:

- predpostavka, da so na voljo vsa sredstva,
- dejstvo, da se ukvarjata s trajanjem aktivnosti, ne pa s sredstvi, ki so potrebna za izvedbo, zato lahko pride do velikih nihanj v sredstvih,
- analiza ne vključuje doseganja vnaprej postavljenega roka dokončanja,
- analiza ne vključuje optimizacije (minimalizacije) stroškov.

### **3.5 Upravljanje s sredstvi (viri)**

Mrežno planiranje obravnava projekt kot niz dejavnosti, ki morajo glede na tehnologijo procesa potekati v nekem zaporedju in izračunavati roke, kdaj se mora določena aktivnost izvesti – začeti in končati. Z vprašanjem, ali pa so za izvajanje dejavnosti potrebna sredstva (viri) tudi na razpolago, se mrežno planiranje v osnovni obliki ne ukvarja.

Zmogljivost oz. kapacitete virov, ki so potrebni za opravljanje dejavnosti, so v praksi običajno omejena, zato prejšnja predpostavka najpogosteje ne drži. Zlasti to velja za delo – tako za živo delo delavcev kot za delo strojev. (Rant, Jeraj, Ljubič, 1998, str. 230)

Za materialne vire smemo predpostaviti, da so neomejeni, oziroma jih je dovoljeno črpati v poljubni količini.

Pri omejenih virih (resursih) postane:

• časovna razporeditev nepraktična,

- stroški in potrebni časi nenatančni,
- viri niso na razpolago, kadar jih potrebujemo.

Da postane plan uporaben pri omejenih virih, ga moramo primerno prilagoditi. S temi spremembami ustrezno urejamo resurse, ki so na voljo, in upoštevamo projektne omejitve.

Uporabimo lahko naslednje metode:

- enakomernost uporabe kapacitet ("*resource leveling*"),
- prilagajanje razpoložljivih kapacitet obremenitvi ("*resource allocation*"),
- TCT ("*time – cost tradeoff*") analiza. (Hegazy, 2002, str. 166)

#### **3.5.1 Enakomernost uporabe kapacitet ("***resource leveling***")**

Te metode lahko uporabimo, ko se pojavi zahteva po zmanjšanju najemanja in odpuščanja virov za nemoteno izvajanje projekta.

Postopek rešuje problematiko velikega nihanja v skupnem številu delovne sile, ki so organizacijsko nezaželene, ker moramo vse naprave in oskrbo dimenzionirati na maksimalno potrebno število delavcev "S-max", v ostalem času pa te naprave seveda niso dovolj izrabljene (slika 10). Skušamo torej izboljšati dnevno fluktuacijo ter zagotoviti boljšo izkoriščenost razpoložljivoih virov.

Z enakomernostjo uporabe kapacitet želimo potrebne kapacitete prilagoditi razpoložljivim kapacitetam tako, da obremenitve gladimo, prenesemo preobremenitve v obdobja oziroma terminske enote, ko kapacitete niso polno zasedene. To je mogoče le pod pogojem, da je tak prenos tehnološko izvedljiv (da je mogoče dejavnost razdeliti v več faz, med katerimi delo lahko miruje) in pa, da ima dejavnost, ki povzroči preobremenitev, v mrežnem planu pomičnost oziroma ohlapnost (da jo lahko premikamo po času med najzgodnejšim rokom začetka in najkasnejšim rokom zaključka). (Rant, Jeraj, Ljubič, 1998, str. 233)

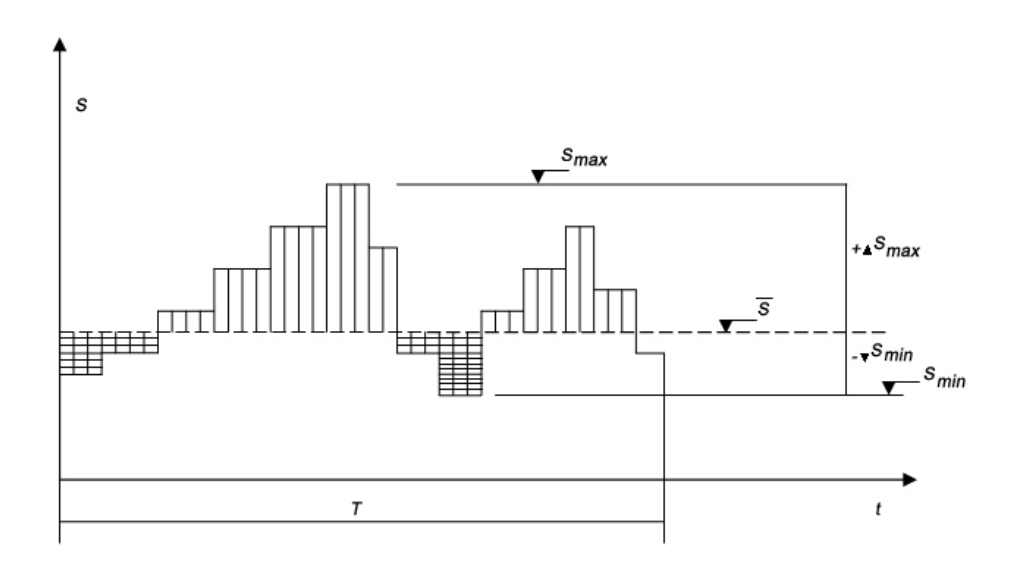

*Slika 10: Enakomernost uporabe kapacitet*

Želimo torej, da so nihanja ±∆S čim manjša:

[±∆S-max]……min

S….... .povprečne kapacitete, ki bi jih dobili, če bi se dalo doseči popolno enakomernost uporabe kapacitet. Postopek skuša preseganje povprečnih kapacitet [+ΔS] zaposliti v časih, ko izkazuje histogram depresije [–ΔS] glede na povprečne kapacitete.

Skokovite spremembe števila delovne sile so neprijetne v psihološkem oziru, razen tega povzročajo dodatne pripravljalne čase, s tem pa tudi izgube časa in denarja. Zato je potrebno velikost delovnih skupin medsebojno sinhronizirati, tako da dosežemo čim bolj enakomeren potek del. Zlasti moramo paziti, da ne nastanejo nepotrebni časi čakanja zaradi zakasnitev dobav ali kooperantov. (Rodošek, 1985, str.206)

#### **3.5.2 Prilagajanje razpoložljivih kapacitet obremenitvi ("***resource allocation***")**

Prilagajanje razpoložljivih kapacitet obremenitvi uporabimo, kadar:

• je število delavcev pravega profila omejeno,

- drago opremo uporablja več projektov istočasno,
- je omejena količina materiala/omejen skladiščni prostor,
- ko hkrati poteka več vzporednih aktivnosti, ki zahtevajo istočasno več virov.

Problem rešimo tako, da začasno časovno omejene razpoložljive kapacitete enostavno povečamo. Tako največkrat odredimo delo preko rednega delovnega časa, v nadurah. Če se sicer dela v eni izmeni, je razpoložljive kapacitete možno povečati tudi z uvajanjem dodatnih izmen. Problem rešujemo tudi z začasnim angažiranjem dodatnih delavcev oziroma kooperantov in podobno. (Rant, Jeraj, Ljubič, 1998, str. 232)

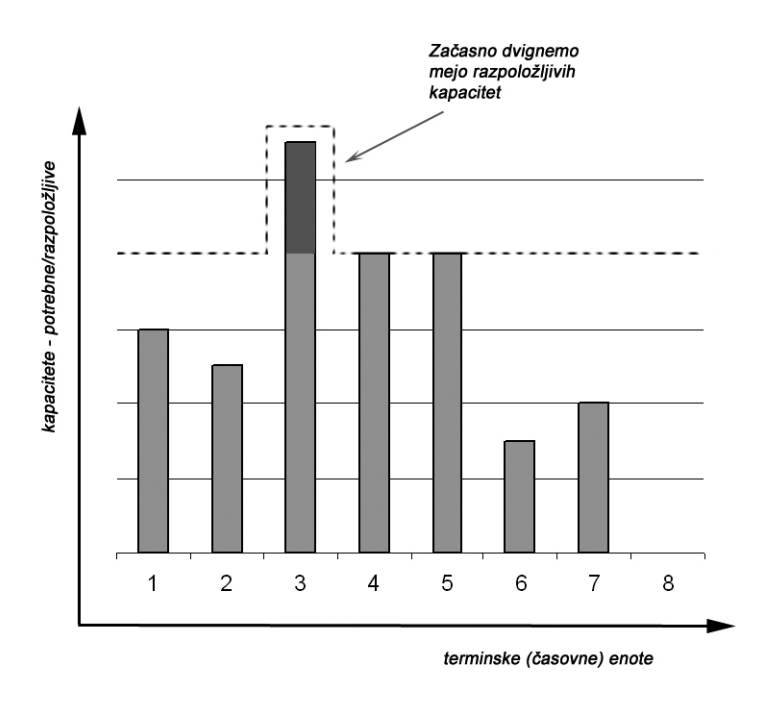

*Slika 11: Prilagajanje razpoložljivih kapacitet obremenitvam*

Če neki proces zahteva več, kot znašajo določene meje teh sredstev, ga po listi zaporedja premikamo toliko časa, da je zanj prostih dovolj kapacitet. V kolikor pri predpisani omejitvi kapacitet na izhajamo več s predpisanim časom gradnje, ga pač podaljšamo, vendar kar se da najmanj. Pri presoji zasedenosti kapacitet so možni primeri, da zmogljivost nekega stroja ali naprave zadostuje za dve ali več dejavnosti (npr. dve po 50% zmogljivosti te naprave) in lahko v tem primeru potekata ti dve dejavnosti vzporedno, če to dovoljuje tehnologija dela.

Navadno se že v podatkih zahteva optimalni izkoristek najpomembnejše mehanizacije. Pravočasni izračun limitov ter ozkih grl mehanizacije omogoča vodstvu gradbišča učinkovito regulacijo zmogljivosti s pomočjo kooperacije z drugimi gradbišči ali celo podjetji.

### **3.6 Management sredstev – TCT ("***Time Cost Tradeoff***") analiza**

TCT analiza predstavlja pomembno orodje, s katerim določimo trajanje (doseganje roka) projekta za najmanjšo možno ceno. Cilj TCT analize je zmanjšanje trajanja kritične poti, ob upoštevanju roka projekta ter spremenljivih stroških projekta. V želji po končanju projekta v roku pomeni skrajšanje trajanja projekta tudi:

- izogibanje neugodnim vremenskim pogojem,
- pridobitev denarne nagrade za dokončanje projekta pred rokom ("*early completion bonus*"),
- sprostitev resursov in možnost njihove uporabe na drugih projektih,
- izogibanje pogodbenim kaznim.

### **3.6.1 Povezava stroškov in trajanja projekta**

V splošnem obstaja povezava med časom in direktnimi stroški za končanje aktivnosti (cenejši je vir, dalj časa traja izvajanje dejavnosti). V primeru, da uporabimo zmogljivejšo opremo oz. najamemo večje število delavcev, lahko prihranimo čas, vendar bodo stroški temu primerno narasli.

Povezava stroškov in časa za aktivnost, je prikazana na sliki 12, kjer lahko aktivnost lahko oblikujemo z opcijami A, B, C. Kot prikazuje slika, imenujemo najnižje direktne stroške, s katerimi še lahko končamo aktivnost, normalne stroške (primer C). Pripadajoči čas trajanja imenujemo normalni čas trajanja aktivnosti. Najmanjše možno trajanje dokončanja aktivnosti imenujemo pospešeno trajanje ("*crash duration*"); ob tem nastanejo pospešeni stroški (primer A).

Opcije A, B, C tako predstavljajo različne metode gradnje, v katerih so uporabljene različne vrste virov (npr. nadure, hitrejša montaža materiala, več izmen dela, več virov) oz. je uporabljena različna tehnologija izvedbe.

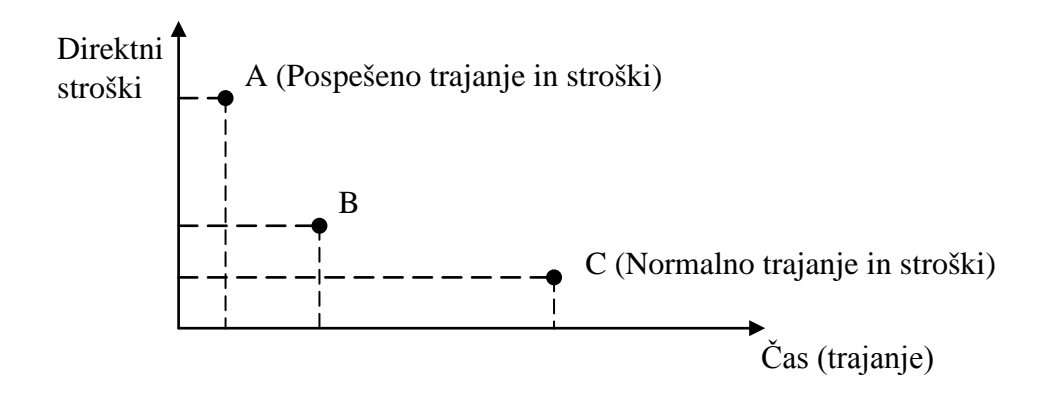

*Slika 12: Povezava stroškov in časa (Hegazy, 2002, str. 212)*

Ponavadi začnemo pri analiziranju in planiranju procesa s seštevanjem najnižjih stroškov za vse aktivnosti (primer C). Ker ta pristop lahko vodi do daljšega trajanja izvedbe, kot je določen rok dokončanja, lahko planerji uporabijo tako imenovano " *Time – cost tradeoff*" analizo.

S to analizo določimo kritične aktivnosti (aktivnosti, ki ležijo na kritični poti) in jim skušamo skrajšati čas trajanja, pri čemer se pripadajoči stroški povečejo. Da izravnamo povečanje stroškov, lahko nekritične aktivnosti izvedemo s stroškovno nižjimi metodami konstruiranja. (Hegazy, 2002, str. 212)

Iskanje optimalne TCT odločitve je komplicirano in zamudno, sej je možno veliko število različnih kombinacij. Na primer, če projekt vsebuje 10 aktivnosti in ima vsaka aktivnost tri možne načine konstruiranja dobimo  $3^{10} = 59.049$  možnih kombinacij. Tako vidimo, da število kombinacij raste eksponentno s številom aktivnosti, zato je priporočljiva uporaba računalniških programov.
V razdelku 4.4.2 bom predstavil uporabo TCT analize na dejanskem primeru z uporabo računalniškega programa Easyplan.

### **3.7 Financiranje projekta**

#### **3.7.1 Denarni tok projekta ("***project cash-flow***")**

V današnjem času morajo strokovnjaki pri projektu funkcionirati kot ljudje v poslovnem svetu. Analize denarnega toka pomagajo izvajalcu pri vodenju finančnih tokov do zaključka projekta. Denarni tok predstavlja razliko med stroški in prihodki projekta (slika 13). Običajno stroške gradnje spremljamo tako, da konstruiramo krivulje za predvideni potek stroškov s seštevanjem vmesnih vsot v določenih časovnih intervalih. Na tak način stroške lahko prikažemo po časovni enoti ali kumulativno, kot je prikazano na sliki 13.

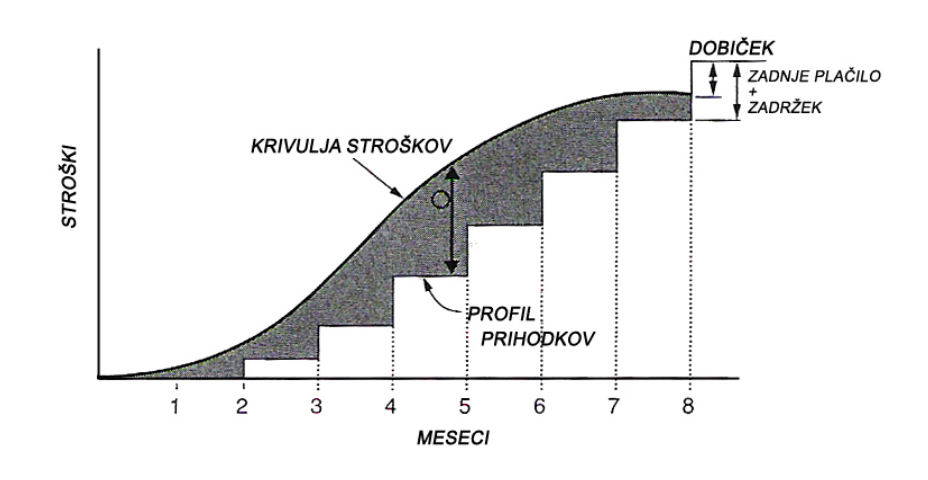

*Slika 13: Graf denarnega toka projekta*

#### **Posamezne oznake na sliki 13 pomenijo:**

**Časovno obdobje** je časovni interval, v katerem vnašamo dejanske stroške gradnje, s čimer dobimo možnost uravnavanja stroškov.

**Kumulativna krivulja stroškov (S – krivulja)** predstavlja osnovno obliko finančnega spremljanja projekta in je kot taka temelj nadzorovanja finančnega toka in kontroliranja z metodo zaslužene vrednosti. Krivulja kumulativnih stroškov (vsote direktnih in indirektnih)

ima značilno obliko položene črke "S", kar pomeni, da so stroški projekta na njegovem začetku – zlasti v fazi koncipiranja in definiranja razmeroma majhni. Po tem ob začetku faze izvajanja hitro porastejo, proti koncu faze izvajanja pa se spet zmanjšajo. S-krivulje lahko konstruiramo tudi za delovno silo, materiale in druga sredstva ter tako predstavljajo osnovo za kontroliranje njihove uporabe.

**Zadržek** predstavlja znesek, ki ga investitor zadrži pred plačilom izvajalcu. S tem zneskom se investitor zavaruje, da bo izvajalec dokončal z delom in izpolnil vse pogodbene obveznosti. Višina zneska (0-10%) je določena v pogodbi, kot tudi čas, v katerem se zadržani znesek, v celoti izplača izvajalcu. (Hegazy, 2002, str. 259)

**Profil prihodkov** je kumulativa plačil, ki jih investitor plača izvajalcu za njegovo delo. Ponavadi prikazujemo plačila mesečno, v tako imenovanih mesečnih situacijah, ki jih pripravi izvajalec na podlagi izvedenega dela. Če na abciso v grafu denarnega toka mesečno rišemo znesek izplačil situacij, dobimo linijo prihodkov.

Bistveno je, da oblikujemo plan potrebnih finančnih sredstev, da bi zagotovili dokončanje gradnje po pogodbenem roku. (Rodošek, 1985, str. 48)

# **3.8 Spremljanje in kontrola izvedbe plana**

Vsak udeleženec v projektu potrebuje plan, s katerim zagotavlja, da je delo opravljeno v skladu z vsemi zahtevami. Celoten proces planiranja ni enkratno delo, temveč je to kontinuiran proces, ki ga je potrebno med izvajanjem projekta stalno ponavljati. (Mawdesley, Askew, O'Reilly, 1997, str. 5)

Med izvajanjem gradnje postane naš cilj zagotoviti nemotenost izvajanja projekta. To pomeni, da:

- sledimo zastavljenemu planu,
- posodobimo plan projekta na osnovi nastalih okoliščin,
- spremljamo dejansko izvedbo in porabo virov,
- pripravimo detajlna poročila o napredku ter primerjavi dejanskega in planiranega napredka,
- v vsaki fazi gradnje predvidimo končne stroške,
- s korektivnimi ukrepi v vsaki fazi gradnje približamo čas in stroške planiranim. (Hegazy, 2002, str. 290)

Pri procesu izvedbe projekta si vedno prizadevamo, da poteka izvedba čimbolj skladno s planskimi izhodišči, zato je potrebno nenehno kontrolirati faktorje časa, denarja in kakovosti.

### **3.8.1 Spremljanje projekta**

### *3.8.1.1 Vzroki za odstopanje od plana gradnje*

Poznamo nekaj najpogostejših vzrokov za odstopanje od plana gradnje:

- premalo časa, namenjenega projektiranju, kar vodi k površno izdelani projektni dokumentaciji,
- zaradi premajhnega prizadevanja pri izvedbi in pri spremembi tehnologije pride do spremembe časovnega poteka gradnje,
- napačno privzeti ali manjkajoči podatki o učinkih zaradi neizkušenosti, ali stalno spreminjajočih se razmer,
- manjkajoča delovna sila in zamude pri oskrbi z materialom zaradi nerealnih ocen, prepoznih naročil ali slabe organizacije,
- nepredvidliivih vremenskih razmer.

Vsi našteti vzroki pomenijo tako časovna kot tudi stroškovna odstopanja od plana, zato je treba ta odstopanja ustrezno kompenzirati. Ne glede na to, da so odstopanja stalni spremljevalec gradnje, pa moramo zagotoviti tekočo posodabljanje plana tudi v normalnih razmerah, vzporedno z napredujočo gradnjo.

### *3.8.1.2 Opazovanje poteka gradnje*

Z opazovanjem in beleženjem poteka gradnje pridobivamo potrebne informacije za kontrolo projekta, ki zagotavlja, da so vse planirane aktivnosti izvedene v rokih, v okviru planiranih stroškov in da je kakovost na ravni, kakršna je bila planirana. V praksi se obe dejavnosti pogosto obravnavata kot manj pomembni opravili in ju zato ne spremljamo sistematično in natančno, kar pogosto pripelje do iskanja manjkajočih informacij.

Za beleženje in opazovanje imamo na voljo številne medije:

- gradbeni dnevnik,
- gradbena knjiga oziroma knjiga obračunskih izmer,
- naročilnice, fakture, dobavnice,
- poročila o napredovanju,
- fotografije,
- video posnetke.

Informacijska tehnologija nam danes omogoča, da lahko za namene shranjevanja in obdelovanja informacij vse bolj uporabljamo računalnike. Prednosti takšnega načina dela so v omogočanju sistematičnega shranjevanja ogromnih količin informacij, v preglednosti, v hitrejšem dostopu do potrebnih informacij, v hitrejši obdelavi podatkov, pri komuniciranju z udeleženci itd. Predvsem so z uporabo računalniških programov veliko pridobile razne metode za obdelavo podatkov, katere praviloma vsebujejo zapletene operacije, s pomočjo katerih lahko spremljava projekta postane bolj praktična in vsakdanja.

### *3.8.1.3 Merjenje napredovanja del*

Napredek dela ponavadi merimo z deležem končane aktivnosti, pri čemer najpogosteje uporabljamo šest metod:

**1. Število končanih enot:** je najbolj primerna metoda, ko se aktivnosti ponavljajo in se lahko izmerijo dejansko porabljene količine dela. Izmerjene količine, ki so uporabljene v tej metodi, so: število, linearna merila, ploščine, volumen, itd. Odstotek končanega dela določimo po enačbi:

% dokončanja = število končanih enot / število vseh enot

- **2. Rastni mejniki:** metoda se uporabi pri aktivnostih, ki vsebujejo podnaloge, izvajajoče v zaporednosti. Odstotni mejniki so navadno ocenjeni na podlagi števila delovnih ur, potrebnih, da se doseže ta mejnik kot delež vseh delovnih ur za končanje. Primer rastnih mejnikov predstavlja postavitev večje opreme, kjer so zaporedne naloge mišljene kot mejniki in ko so končane, predstavljajo določen odstotek dokončanja celotne naloge.
- **3. Začetek/konec:** metoda se uporabi pri aktivnostih, ki jih ni mogoče definirati kot rastne mejnike, ali pri katerih težko ocenimo trajanje dela. Za take naloge je odstotek dokončanja dodeljen začetku in 100% je zabeleženih, ko je naloga opravljena. Z drugimi besedami, odstotna vrednost je znana samo na začetku in na koncu.
- **4. Mnenje nadzornika dela:** mnenje se uporabi pri manj pomembnih nalogah. Je zelo subjektivna ocena, ki jo kot odstotek dokončanja dela ponavadi poda nadzornik dela.
- **5. Razmerje stroškov:** metoda je uporabna pri daljših nalogah ali pri nalogah, ki so konstantno ponavljajo tekom projekta (npr. projektni management, projektne kontrole). Odstotek dokončanja v poljubnem trenutku dobimo z ocenjevanjem dejanskih stroškov ali delovnih ur, porabljenih do tega trenutka, deljeno s predvidenimi stroški ali časom do dokončanja.
- **6. Obtežene ali enakovredne enote:** metoda se uporablja, kjer določena naloga predstavlja večji napor v daljšem časovnem obdobju in je sestavljena iz dveh ali več prekrivajočih se podnalog, kjer ima vsaka drugačno mersko enoto dela. Vsaka podnaloga je obtežena glede na ocenjeno raven truda (ponavadi delovne ure), ki bo namenjena tej podnalogi. Ko so količine dela dokončane za vsako podnalogo, so spremenjene v enakovredne delovne ure. (Hegazy, 2002, str. 291, 292)

Zaradi kompleksnosti gradbenih projektov pa nobena izmed metod ni sama po sebi dovolj merodajna in je zato lahko zavajajoča. Osnovno merilo za določevanja napredka je količina opravljenega dela. Za še natančnejšo določitev napredka lahko uporabimo vmesen izračun porabljenih količin, kar pa pomeni več časa za pripravo ocene, s čimer se uporabnost metode zmanjša.

#### **3.8.2 Namen kontrole projekta**

Namen kontrole projekta je, da se gradnja odvija čim bolj gladko, s čimer dosežemo planirani finančni učinek (Šelih, 2005, str. 73). Kontrola kot funkcija projekta torej zagotavlja, da so vse planirane aktivnosti izvedene v rokih, v okviru planiranih stroškov in da je kakovost na ravni, kakršna je bila planirana.

V splošnem kontrolirati pomeni ugotavljati skladnost obravnavane aktivnosti z določenimi plani, dogovori, pravili in predpisi. Potreba po kontroliranju projektov se je pojavila zaradi izpostavljenosti projektov zunanjim in notranjim vplivom, ki z veliko verjetnostjo povzročajo odstopanje izvedenega v primerjavi s planiranim.

Pred začetkom izvajanja kontrole je potrebno določiti področje in način kontroliranja, saj je nesmiselno kontroliranje vseh področij. Področja, potrebna kontrole, so točke, kjer so možne napake, oziroma področja slabše kakovosti. Stroški kontroliranja morajo biti vsekakor manjši od vsote, ki jo pridobimo z ustreznim kontroliranjem, zato je potrebna primerjava stroškov in koristi ("*cost- benefit*" *analiza*).

Pri tem sta zelo pomembna dejavnika pravočasnost in hitrost. Zamude pri kontroliranju lahko zmanjšajo učinkovitost nadzora in povzročijo podražitev projekta, zato je pomembno sprotno beleženje in opazovanje na načine, ki so opisani v razdelku 3.8.2.2.

### **3.8.3 Kontrola stroškov**

Če želimo projekt finančno obvladati, moramo poleg dejanskega poteka del prilagajati tudi stroške. Običajno stroške gradnje spremljamo tako, da konstruiramo krivulje za predvideni potek stroškov s seštevanjem vmesnih vsot v določenih časovnih intervalih. V naslednjih poglavjih so prikazane različne tehnike kontrole stroškov.

#### *3.8.3.1 Kumulativna krivulja stroškov (S – krivulja)*

Pri tej metodi uporabimo isto tehniko, kot je opisana v razdelku 9.1., primerjamo torej dejanske stroške s planiranimi stroški.

V tako krivuljo lahko med potekom gradnje vnašamo dejanske stroške koncem vsakega obračunskega obdobja, najbolje torej mesečno, s čimer dobimo možnost uravnavanja stroškov. Uravnavanje stroškov ima za svoj cilj sproti spremljati razvijanje dejanskih stroškov gradnje in pravočasno intervencijo, če se začnejo oddaljevati od planiranih. (Rodošek, 1985, str. 228)

Kontrolo je potrebno izvajati v takih časovnih intervalih, da lahko vplivamo na posamezno aktivnost, dokler še traja in so odkloni od plana še majhni, da jih lahko uspešno korigiramo brez korenitejših ukrepov.

#### *3.8.3.2 Metoda zaslužene vrednosti (*"*Earned value method*"*)*

Pri tem pristopu primerjamo planirane stroške z dejanskimi stroški, ki nastanejo v danem trenutku (slika 14). Ta metoda se imenuje metoda zaslužene vrednosti ("*Earned Value Method*") in je že uveljavljen pripomoček pri vodenju gradbenih projektov, saj rezultati te metode jasno pokažejo, ali je mogoče preostalo delo opraviti s trenutnimi razpoložljivimi viri v okviru predvidenih stroškov.

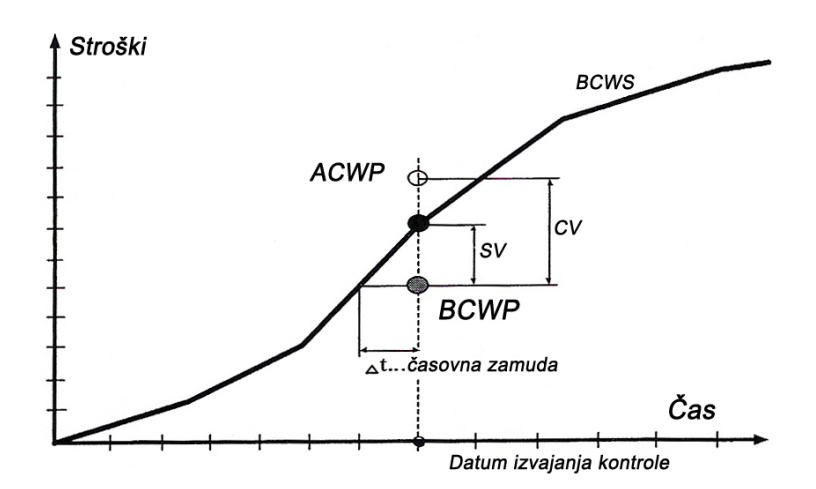

*Slika 14: Primerjava planiranih stroškov z dejanskimi stroški*

Glavni parametri te metode so BCWS ("*Budgeted cost of the work scheduled*"), ki predstavlja proračun planiranega dela, ACWP ("*Actual cost of the work performed*"), ki predstavlja proračun izvedenega dela in BCWP ("*Budgeted cost of the work preformed*"), ki predstavlja dejanske stroške izvedenega dela.

To so trije parametri, s katerimi preverjamo, ali se projekt izvaja po planu in s pomočjo katerih lahko določimo končne rezultate glede stroškovnega in časovnega doseganja planiranih ciljev.

Za tekočo spremljavo obstajajo štiri merila, ki jih imenujemo variance ali odstopanja in najbolje odražajo, kako delo dejansko napreduje v primerjavi s planiranim potekom (slika 14 in 15).

Oznake na slikah 14 in 15 označujejo sledeče količine:

- CV ("*Cost variance*") predstavlja stroškovno odstopanje,
- SV ("*Schedule variance*") predstavlja terminsko odstopanje,
- CPI ("*Cost performance index*") indeks stroškov izvedbe,
- SPI ("*Schedule performance index*") indeks trajanja izvedbe.

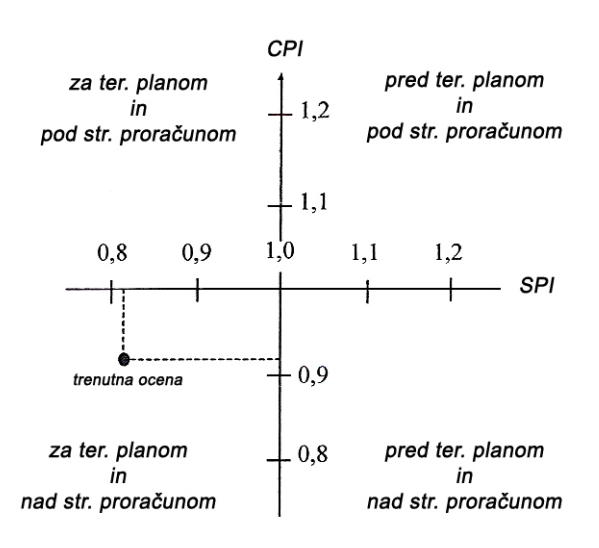

*Slika 15: Prikaz stanja projekta z indeksom*

Stroškovno odstopanje CV izračunamo s pomočjo izraza:

$$
CV = BCWP - ACWP
$$
 (1)

Terminsko odstopanje SV pa s pomočjo izraza:

$$
SV = BCWP - BCWS
$$
 (2)

Če sta vrednosti CV in SV negativni, obstaja nevarnost prekoračitve planiranih stroškov oz. v prekoračitve planiranega roka izvedbe.

Indeks stroškovne učinkovitosti (CPI) izračunamo s pomočjo izraza:

$$
CPI = BCWP / ACWP
$$
 (3)

Indeks časovne učinkovitosti (SPI) pa s pomočjo izraza:

$$
SPI = BCWP / BCWS
$$
 (4)

Indeks stroškovne učinkovitosti (CPI) nam zagotavlja zgodnja opozorila, obenem pa napoveduje končne stroške projekta. S sistematičnim kontroliranjem lahko postane CPI tudi merilo za obvladovanje projektnih stroškov.

Indeks časovne učinkovitosti (SPI) nas prav tako pravočasno opozarja na trenutna in bodoča časovna odstopanja.

Če sta CPI in SPI > 1, pomeni, da smo v določenem obdobju prihranili tako čas kot denar.

S pridobivanjem tekočih informacij o izvajanju postane pri kontroli projekta zelo pomembno napovedovanje verjetnega trajanja projekta in skupnih projektnih stroškov ob zaključku projekta.

Oceno stroškov ob končanju projekta (EAC) lahko napovemo z izrazom:

Ocena stroškov na koncu (EAC) = BCWS  $_{na \text{ koncu}} + (ACWP - BCWP)_{trenutni}$  (5)

S pomočjo tega izraza lahko med izvajanjem projekta v poljubnem trenutku ocenimo stroške ob njegovem dokončanju. Z analizo zaslužene vrednosti lahko torej na osnovi dejanskih stroškov opravljenega dela v določenem času ocenimo, kako bo potekalo preostalo planirano delo.

### **3.8.4 Sporočanje informacij o napredovanju del**

Med izvajanjem projekta poteka intenzivna komunikacija tako med udeleženci projekta, kakor tudi navzven. Kontrolo izvedbe po operativnem planu sestavlja niz operacij, od izdelave poročila o stanju projekta, preko oblikovanja odločitev na podlagi teh poročil in končno realizacije teh odločitev na gradbišču.

Shematični prikaz tega procesa je prikazan na sliki 16. (Rodošek, 1985, str. 230)

Vse operacije, opisane na sliki 16, je potrebno izvajati sorazmerno hitro, saj ima hitrost odzivanja na novo nastale razmere izjemno velik vpliv na učinkovitost kontrolnih dejanj. Učinkovit mehanizem sporočanja zagotavlja informacije tistim udeležencem projekta, ki jih zares potrebujejo. To velja tako za izvajalce posameznih dejavnosti, kot tudi za vodstvo podjetja, saj so nepotrebne informacije praviloma ravno tako škodljive kot manjkajoče informacije.

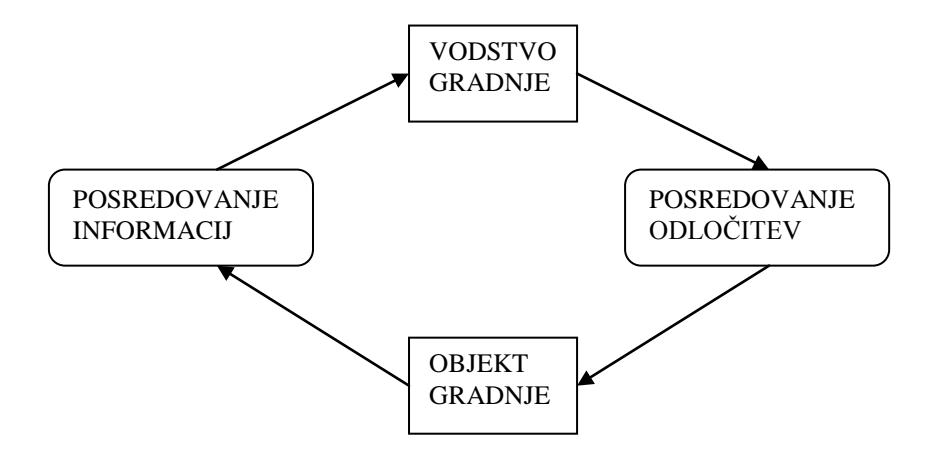

*Slika 16: Proces komunikacije med udeleženci*

#### **3.8.5 Posodabljanje plana**

V vsaki fazi projekta postane naš plan osnovni plan, s katerim primerjamo dejanski potek dela. Ponavadi se med izvajanjem pojavijo spremembe, ki so neizbežne, zato plan kmalu postane nerealističen, kar pomeni, da je potrebno narediti določene spremembe. Najbolj primerno je posodabljanje plana v primernih časovnih intervalih. S prilagajanjem plana novemu stanju dobimo nov osnovni plan, proti kateremu primerjamo dejanski potek dela. (Hegazy, 2002, str. 299)

Razlogi za prilagajanje plana novemu stanju:

- spremembe v trajanju izvajajočih se aktivnosti,
- zamude pri nabavi resursov,
- nenadne spremembe, vezane na razpoložljivost podizvajalcev,
- nesreče,
- stavke delavcev,
- spremembe investitorjevih zahtev ali spremembe v načrtih.

#### *3.8.5.1 Vrednotenje zamud in sprememb pri delu*

Spremembe pri delu pomenijo spremembe v obsegu in trajanju dela, zato jih je potrebno dobro oceniti:

- če podaljšujemo trajanje aktivnosti na kritični poti, posledično podaljšujemo trajanje celotnega projekta,
- z zviševanjem direktnih stroškov posamezne aktivnosti lahko vplivamo na indirektne stroške v daljšem časovnem obdobju.

#### *3.8.5.2 Vzroki za zamude projekta*

Zamude pri projektu lahko razdelimo v naslednje kategorije:

**Investitorjeva zamuda**: zamuda je opravičljiva za izvajalca, če je zamudo povzročil investitor. Vzroki zamude so lahko:

• pomanjkljivost projekta,

- nepopolni načrti in specifikacije,
- spremembe obsega dela,
- začasna ustavitev dela,
- prepozna dobava materiala ali opreme, ki jo dobavlja investitor,
- investitor ne posreduje podatkov, nujno potrebnih za izvajalca.

**Neopravičljiva zamuda**: v tem primeru je izvajalec tisti, ki je povzročil zamudo. Izvajalec ni upravičen do podaljšanja roka izvedbe. Odgovarja za nastalo škodo, zato je po pogodbenem določilu dolžan investitorju plačati denarno odškodnino, kot je določeno v pogodbi (tej odškodnini pravimo tudi penali).

**Opravičljiva zamuda**: med te zamude štejemo dogodke, na katere nimata vpliva ne investitor ne izvajalec. Vzroki za take zamude so lahko:

- nepredvideni prihodnji dogodki,
- neizvedljivo delo, katerega lahko opravi izvajalec le ob pretiranih stroških,
- pomanikanie materiala na trgu v času izvajania del.

**Vzporedne zamude**: so tiste zamude, ki se zgodijo v istem času in jih razdelimo v naslednje skupine:

- 1. Zamude investitorja in izvajalca,
- 2. Zamude investitorja, izvajalca in opravičljive zamude,
- 3. Opravičljive zamude in zamude izvajalca,
- 4. Opravičljive zamude in zamude investitorja.

Ko se zgodijo zamude investitorja in izvajalca hkrati (primer 1), je izvajalec upravičen do podaljšanja roka izvedbe. Ob tem oba udeleženca krijeta vsak svojo izgubo (pogodbena kazen). Pogodbena določila bi morala za take primere določati metodo vrednotenja izgub.

Če pa se zgodi opravičljiva zamuda hkrati z drugimi zamudami (primer 2, 3 in 4), je izvajalec upravičen do podaljšanja roka izvedbe le, če zamude ležijo na kritični poti. (Hegazy, 2002, str. 301)

# **4 VODENJE PROJEKTA Z UPORABO RAČUNALNIŠKEGA PROGRAMA EASYPLAN IN MICROSOFT PROJECT**

### **4.1 Splošno o programu Easyplan**

Program Easyplan so razvili v Kanadi na University of Waterloo in je dostopen na svetovnem spletu pod naslovom: [http://www.civil.uwaterloo.ca/tarek/hegazyfre1.html.](http://www.civil.uwaterloo.ca/tarek/hegazyfre1.html) Program je bil izdelan kot učni pripomoček za preprosto razlago koncepta vodenja gradbenih projektov. Z njim lahko manjši izvajalci gradbenih dejavnosti izvedejo skoraj vse funkcije, potrebne za dobro vodenje projektov.

S programom lahko določimo naslednje vidike projekta:

- ustvarimo zaporedje dejavnosti,
- ocenimo trajanje dejavnosti,
- dejavnostim dodelimo razpoložljiva sredstva in stroške,
- optimiziramo plan glede na omejitve časa, denarja in sredstev,
- analiziramo denarni tok projekta,
- analiziramo obnašanje soponudnikov (konkurence),
- optimiziramo razporeditev objektov na gradbišču,
- pripravimo poročila, ki jih posredujemo ostalim udeležencem v projektu,
- spremljamo dejanski napredek projekta.

Na začetku projekta po uvodnem definiranju projekta odpremo novo projektno datoteko *Easyplan.xls* in jo preimenujemo.

### **4.2 Osnovne skupine ukazov programskega paketa**

Easyplan vsebuje osem osnovnih skupin ukazov:

- 1. *Activities –* načrtovanje aktivnosti,
- 2. *Resources*  načrtovanje dodajanja virov,
- 3. *Schedule –* določevanje zaporedja dela,
- 4. *Network –* mrežni diagram,
- 5. *Optimization –* optimizacija plana glede na podatke,
- 6. *Baseline –* shranjevanje plana,
- 7. *Progress –* spremljanje izvajanja projekta,
- 8. *Reports –* pregledna poročila.

Vodič, ki je viden na levi strani zaslona, je urejen glede na pet osnovnih skupin ukazov (slika 17).

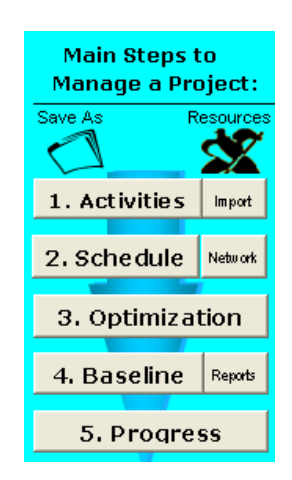

*Slika 17: Vodič po skupinah ukazov*

## **4.3 Podajanje glavnih informacij**

Ko odpremo program, se nam pokaže okno za podajanje glavnih informacij "*Main Screen*", v katerega preprosto vpišemo glavne podatke o projektu in njegovih omejitvah (slika 18), kot so:

- datum začetka projekta ("*Start Date*"),
- katere dni v tednu se delo izvaja ("*Working Days*"),
- tri kategorije za definiranje ključnih virov ("*Key Resources*"),
- rok izvedbe projekta ("*Deadline*"),
- kazen za prekoračitev roka ("*Penalty*") in stimulacija za končanje pred rokom ("*Incentive*"),

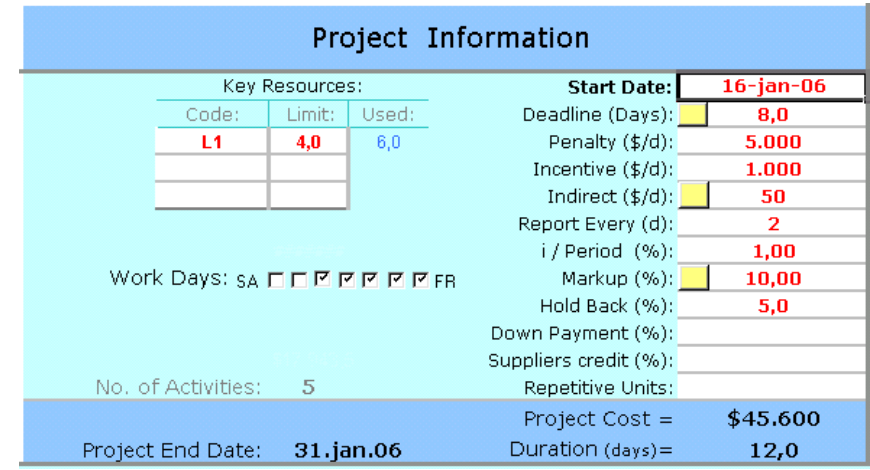

• ostali podatki, ki jih vpisujemo v "*Main Screen*", so prikazani na sliki 18:

*Slika 18: Okno za podajanje glavnih informacij*

### **4.4 Določanje aktivnosti**

#### **4.4.1 Vnos aktivnosti**

Pri načrtovanju aktivnosti (opisu in časovni razporeditvi aktivnosti) si lahko pomagamo s tistim delom vodiča, ki se nanaša na ("*Activities*").

Vsaka vrstica v tabeli predstavlja eno aktivnost, ki jo dodamo tako, da izberemo ukaz ("*Add Activity below current*") in odpre se nam okno, v katerega vpišemo željeno število aktivnosti. Aktivnost določimo tako, da na vrstico kliknemo in vpišemo vrsto aktivnosti. Alternativna možnost določitve aktivnosti je tudi, da z izbiro ukaza ("*Import*") v vodiču vnesemo aktivnosti iz Microsoft Project-ovega dokumenta.

#### **4.4.2 Vnos ocene stroškov in ostale možnosti**

S programom lahko določimo tri ocene ("*Estimate*") stroškov za izvajanje vsake aktivnosti. Ocena stroškov predstavlja strošek, ki ga napravi posamezen vir med izvajanjem aktivnosti. Ocene stroškov razporedimo tako, da prva ocena ("*First Estimate*"), pomeni najcenejšo in

časovno najdaljšo trajajočo metodo dela, tretja ocena ("*Third Estimate*") pomeni najdražjo, a hkrati najhitrejšo metodo dela, medtem ko predstavlja druga ocena stroškov neko vmesno varianto. Podrobnejši princip delovanja ocenjevanja stroškov aktivnosti temelji na podlagi ("*Time cost tradeoff* ", *TCT*) analize, razložene v točki 3.6.

V preglednici imamo možnost določitve faktorja (0-1), ki predstavlja produktivnost dela v različnih delih sezone (*Winter, Spring, Fall*). Faktor oceni pripravljalec plana glede na dnevno stopnjo produktivnosti, odvisno od sezone, v kateri se bo aktivnost izvajala. Pozimi je npr. lahko faktor manjši od 1, saj je težavnost izvajanja dela večja zaradi neugodnih vremenskih pogojev.

Če izberem ukaz "*More*", lahko vpišemo dodatne informacije o vodji del, kraju dela in pogodbenih postavkah.

# **4.5 Načrtovanje virov**

Plan projekta postane še bolj realističen, če vanj vnesemo vire oziroma resurse, ki dejansko opravijo delo in tako poskrbijo za dokončanje projekta. Zato je pomemben korak pri planiranju projekta seveda določitev virov ("*Resources*"). Ti vključujejo:

- ljudi ("*Labour*"),
- opremo, stroje ("*Equipment*"),
- delovne skupine ("*Crews*"),
- material ("*Materials*"),
- podizvajalce ("*Subcontractors*").

Delo s sredstvi je smiselno izvesti v štirih korakih:

- 1. **Definicija** (imenovanje) razpoložljivih virov,
- 2. **Podrobna opredelitev** razpoložljivih virov,
- 3. **Dodelitev** potrebnih virov na aktivnost.

Ocena stroškov projekta je možna le, ko imamo vire na aktivnostih že določene.

Pri načrtovanju virov (opisu in razporeditvi virov po nalogah in v času) si lahko pomagamo s tistim delom vodiča, ki se nanaša na "*Resources*".

### **4.5.1 Definicija in opredelitev virov**

Najprej moramo napraviti spisek razpoložljivih virov (kapacitet), ki jih imamo na razpolago in smo jih pripravljeni vključiti v projekt. V najširšem smislu so to lahko vsi viri v obravnavanem sistemu (npr. v podjetju) in v okolju.

Vire definiramo in opredeljujemo v bazi razpoložljivih virov ("*Resource Bank*"), kjer imamo možnost vnosa petih različnih vrst virov (slika 19).

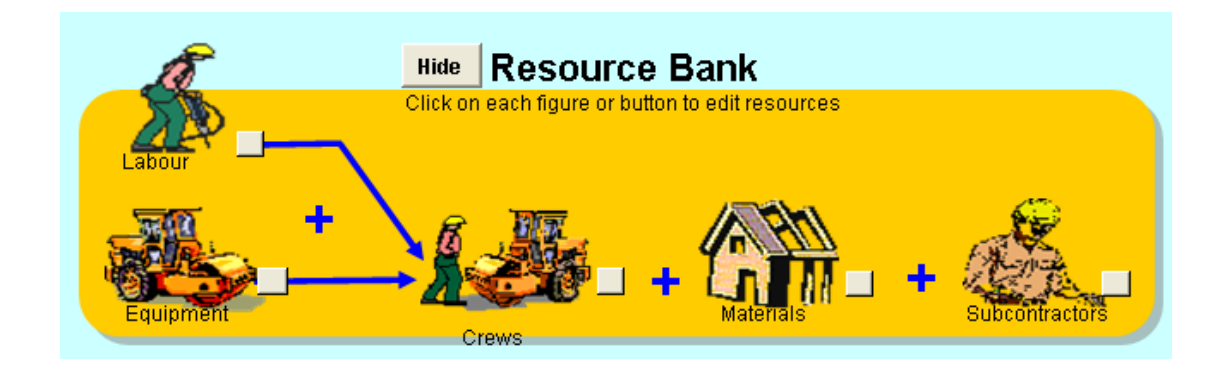

*Slika 19: Baza za definiranje virov ("Resource Bank")*

S klikom na sliko vira se nam odpre preglednica, v katero ročno vnesemo vrsto vira ("*Description*"), definicijo za posamezni vir ("*Code*") in urno postavko za storitev ("*Rate/hr*"). Definicija vira je imenovanje vira s kratkim imenom. Najlažje to storimo tako, da vir definiramo z začetno črko (npr. podizvajalce označimo z P1).

Če izberemo gumb poleg slike vira, se nam odpre okno, v katerega vnašamo iste podatke kot v preglednico (slika 20).

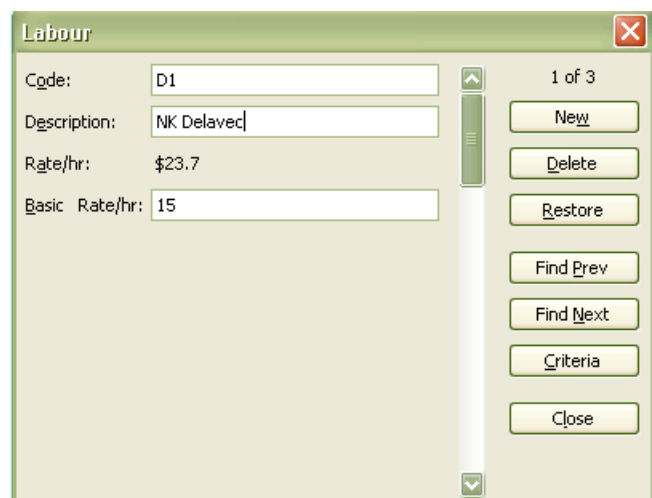

*Slika 20: Okno za vnos podatkov o viru*

#### **4.5.2 Dodelitev virov aktivnostim**

Ko imamo določene tako aktivnosti kot tudi vire, ki bodo te aktivnosti izvajali, preprosto povežemo aktivnosti z viri.

Aktivnostim dodelimo vire v pogledu "*Activities*" z izbiro ukaza "*Auto Estimates*". Asignacijo vira izvedemo z izbiro ikone "*Edit*" v tabeli aktivnosti, kjer poleg imena aktivnosti izberemo še delovne skupine, podizvajalce in material, ki smo jih definirali v bazi razpoložljivih virov. Po zgoraj opisanem postopku dodamo vire tudi ostalim aktivnostim v projektu.

Alternativna možnost dodelitve virov aktivnosti temelji na TCT analizi in je opisana v točki 4.4.2.

### **4.6 Določitev zaporedja dela in detaljno planiranje**

Z izbiro ukaza "*Schedule*" se nam na zaslonu odpre preglednica, namenjena planiranju, v kateri določamo logična razmerja med aktivnostmi in izberemo metodo dela (slika 21).

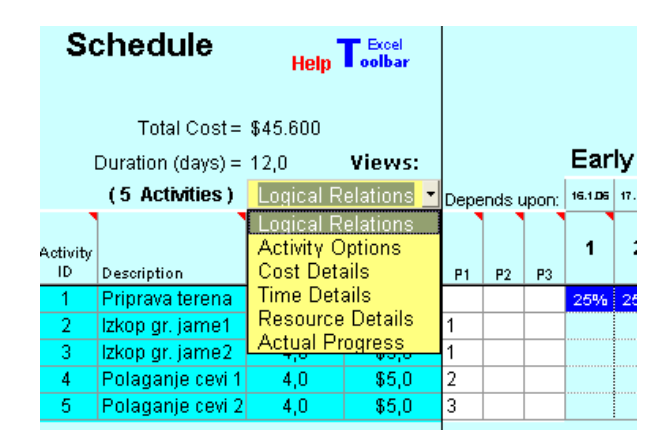

*Slika 21: Preglednica za dopolnjevanje plana*

Desna stran preglednice prikazuje za posamezni dan planirano stopnjo realizacije posamezne aktivnosti, npr. 25% dnevno pomeni četrtino celotnega opravljenega dela (aktivnosti).

Z izbiro ukaza "*Views*" se na odpre stolpec, v katerem imamo možnost izbire različnih opcij:

- *Logical Relations –* v stolpec "*Depends Upon*" definiramo logične povezave med aktivnostmi. Pri tem si pomagamo s predhodno pripravljeno WBS razčlembo aktivnosti, iz katere je jasno razvidno, kako si sledijo posamezne aktivnosti. Easyplan nam omogoča vnos do treh predhodnikov za vsako aktivnost (*P1, P2, P3*),
- *Activity Options –* poleg že prej omenjenih možnost se nam pri izbiri te opcije pojavi stolpec "*Method Used*", v katerem lahko za vsako aktivnost izberemo tri različne metode dela (razdelek 2.4.2). V stolpcu "*Start Delay*" lahko zadržimo začetek izvajanja aktivnosti, s čimer se izognemo problemu preobremenjenosti sredstev v primeru, da se več aktivnosti izvaja vzporedno,
- *Cost Details –* prikazuje različne ocene direktnih stroškov za različne metode dela (Poglavje 2.4.2). Poleg direktnih stroškov v stolpec "*Total Indirect Cost*" vpišemo višino indirektnih stroškov za posamezno aktivnost. Ko poznamo višino direktnih, indirektnih stroškov ter oceno dobička, nam program v stolpcu "*Total Budget*" izračuna končni strošek za posamezno aktivnost,
- *Time Details –* prikazuje časovno razporeditev trajanja vsake aktivnosti. Aktivnosti so med seboj povezane tako, da se po končanju predhodne aktivnosti lahko začne naslednja aktivnost "*FS (Finish-to-Start)*" povezava,
- *Resource Details –* prikazuje uporabljeno vrsto vira in število virov za vsako aktivnost,
- *Actual Progress –* v fazi priprave plana dejanski napredek nima pomena. Napredovanje izvajanja bom predstavil v kasnejših poglavjih.

Sedaj lahko preverimo mrežni diagram v vodiču preko ukaza ("*Network*"). Aktivnosti lahko urejamo oziroma spreminjamo tudi preko mrežnega diagrama z vpisovanjem direktno v rumene celice (slika 22). To je drugi način za določanje povezave med aktivnostmi, vendar je lahko počasnejši za večje projekte.

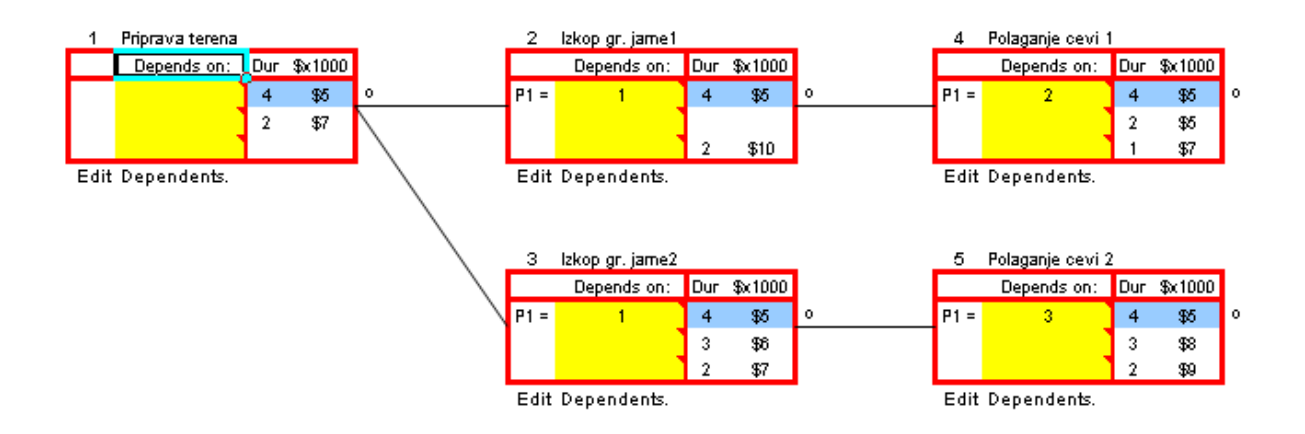

*Slika 22: Prikaz mrežnega diagrama*

### **4.7 Optimizacija plana**

V Easyplan vodiču izberemo ukaz ("*Optimization*"), s katerim program optimizira plan glede na projektne zahteve.

Odpre se nam okno ("*Schedule Improvement*"), v katerem lahko izberemo različne opcije izpopolnitve plana (slika 23):

- "*Quick Solution*" *–* hitra rešitev, s katero Easyplan pomaga izbrati najcenejšo metodo dela ob upoštevanju vseh projektnih omejitev (rok izvedbe projekta in uporabo vseh razpoložljivih sredstev),
- "*Random Optimization*" *–*daje možnost izbire treh različnih kriterijev, po katerih Easyplan optimizira plan glede na izbrane kriterije. Pri tem lahko izberemo število ciklov ("*Optimization Cycles*"), s katerimi določimo stopnjo natančnosti optimizacije. Večje ko je število ciklov, boljša je optimizacija projekta,
- "*Price Refinement*" *–* z izbiro tega ukaza lahko izboljšamo denarni tok projekta.

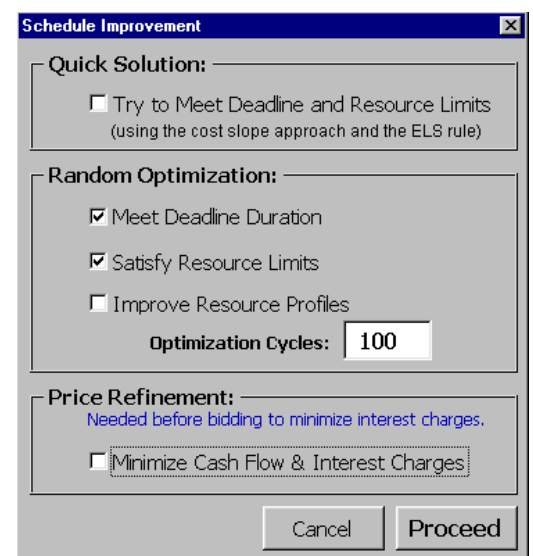

*Slika 23: Optimizacija plana ("Schedule Improvement")*

Potem ko izberemo želene kriterije, izberemo ukaz ("*Proceed*") in program sam izbere najbolj optimalen plan glede na vhodne podatke.

### **4.8 Shranjevanje osnovnega plana**

Pred pričetkom spremljanja projekta najprej shranimo osnovni plan v vodiču z izbiro ukaza ("*Baseline*"). Odpre se okno ("*Progress Updates*"), ki shrani plan na dan začetka projekta.

To nam predstavlja osnovo za kasnejšo primerjavo trenutnega stanja projekta z izhodiščnim planom. V kolikor pride po določenem obdobju do spremembe v plana projekta (npr. naročnik nam odobri dodatna sredstva, podaljšajo nam čas za končanje projekta), lahko shranimo več popravljenih osnovnih planov ("*Baseline*").

### **4.9 Spremljanje izvajanja projekta**

Pred začetkom izvajanja del je potrebno sprejeti osnovni plan, ki predstavlja osnovo za njegovo spremljanje in kontroliranje. Le primerno načrtovan osnovni plan omogoča učinkovit projektni management, ki vključuje nenehno spremljanje napredka projekta in stroškov na projektu. Te informacije nato primerjamo z načrtovanimi, in plan po potrebi posodobimo, da ustreza vedno novim okoliščinam.

#### **4.9.1 Vnos podatkov o realizaciji projekta**

Easyplan v okviru skupine ukazov ("*Progress*") omogoča dnevno spremljanje izvajanja in stanja projekta. Izvajanje vsakodnevno spremljamo za vsako posamezno aktivnost.

Dela pri izvajanju posamezne aktivnosti lahko:

- napredujejo v skladu z osnovnim planom,
- ne napredujejo v skladu z osnovnim planom.

V primeru, da dela ne napredujejo v skladu z planom, je potrebno sprejeti ukrepe, s katerimi se zagotovi končanje projekta v roku in v okviru planiranih stroškov. Da se projekt uspešno zaključi, je potrebno spremljanje projekta s sprotnim rednim beleženjem izvajanja posameznih aktivnosti. Dnevno lahko beležimo izvajanje aktivnosti na tri načine:

1. Z izbiro ukaza ("*Enter Daily Progress*") se odpre okno, v katerega vnesemo podatke o izvajani aktivnosti. Aktivnost lahko napreduje ("*Progress*") ali zamuja ("*Delay*"). V okno vpišemo tudi odgovornosti za zamudo pri delu, ki jo lahko povzročijo:

- investitor ("*Owner (O)*"),
- izvajalec ("*Contractor (C)*"),
- investitor in izvajalec ("*Both (C+O)*"),
- ostali vzroki ("*Neither, Weather* ").
- 2. Dejanski napredek lahko vpišemo direktno v celico. Količino napredka vpišemo z vrednostmi od 0 do 1, pri čemer 0,5 predstavlja 50% napredek.
- 3. Z izbiro rumenega gumba v celici se odpre okno ("*Activity Progress*"), v katerega podobno kot v prejšnjih dveh točkah vnesemo podatke o izvajani aktivnosti (slika 24).

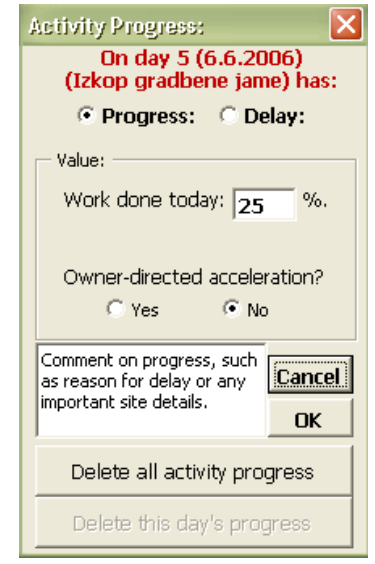

*Slika 24: Okno za posodabljanje napredka* 

### **4.10 Easyplan – ova poročila in diagrami**

Easyplan nudi uporabo različnih poročil in diagramov, ki so uporabni tako v fazi planiranja kot v fazi izvajanja projekta. Tovrstna poročila in diagrame lahko uporabimo kot pripomoček za hitro spremljanje projekta.

Preko vodiča izberemo ukaz ("*Reports*") in odpre se okno, ki nudi možnost izbire različnih poročil, diagramov in krivulj, kot so:

- "*Summary Reports*" *–* pregledna poročila,
- "*Resource Chart*" *–* diagrami obremenjenosti virov,
- "*Progress Charts*" *–* diagrami napredovanja projekta.

### **4.10.1 Pregledna poročila**

Preglednih poročil je več vrst glede na njihovo vsebino:

- 1. Poročilo o aktivnostih ("*Full Activity Report*") v obliki tabele izpiše poročilo o aktivnostih na prvem nivoju (trajanje, ocene stroškov),
- 2. Proračun ("*Budget Report*"), ki izpiše načrtovano razporeditev stroškov po izbranih aktivnostih za celotno obdobje trajanja projekta,
- 3. Razpored stroškov ("*Payement Report*"), ki izpiše razporeditev stroškov po izbranih aktivnostih in količini opravljenega dela.

### **4.10.2 Diagrami obremenjenosti sredstev**

Easyplan omogoča pregled obremenjenosti sredstev v obliki histograma. Histogram prikazuje dnevno obremenjenost vira v urah. Na podlagi le – tega lahko ocenimo, ali določena aktivnost zahteva več virov, kot jih je dodeljeno.

### **4.10.3 Diagrami napredovanja projekta**

Diagrami predstavljajo grafično spremljanje informacij o napredovanju del v času celotnega trajanja projekta. Diagramov je več vrst glede na njihovo vsebino:

- 1. Denarni tok projekta ("*Cash Flow Chart*"), ki predstavlja kumulativni potek stroškov v času trajanja projekta,
- 2. Dejanski potek stroškov ("*Progress S - Curve*") in prihodkov,
- 3. Zaslužena vrednost ("*Earned – Value Chart*"), ki prikazuje planirane stroške z dejanskimi stroški v danem trenutku,

# **4.11 Dodatne možnosti uporabe Easyplana**

Poleg vseh predstavljenih možnosti uporabe pa lahko v Easyplan-u preko ukaza ("*Utilities*") v meniju določimo tudi:

- oceno indirektnih stroškov ("*Indirect Cost Estimation*"),
- oceno pribitka k ceni ("*Competitor Anaysis and Markup Estimation*"),
- razporeditev objektov na gradbišču ("*Site Layout Optimization*").

### **4.11.1 Ocena indirektnih stroškov**

S pomočjo programa lahko ocenimo višino indirektnih stroškov, ki nastanejo med izvajanjem projekta. V meniju izberemo (*Utilities → Indirect Cost Estimation*) in odpre se preglednica za vpisovanje višine stroškov. Z vpisovanjem podatkov o višini variabilnih in fiksnih stroškov program sam izračuna višino indirektnih stroškov.

#### **4.11.2 Ocena pribitka k ceni ("***Markup***")**

Easyplan omogoča na podlagi statistične analize soponudnikov in njihovih preteklih ponudb določitev ocene pribitka k ceni ponudbe ("*Markup*"), ki jo pripravljamo.

Z izbiro v meniju (*Utilities → Competitor Analysis an Markup Estimation*) se na zaslonu pokažeta ukaza:

- "*Add/Delete Historical Bids*" *–* omogoča vnos podatkov o preteklih ponudbah konkurence,
- "*Analyse a New Bid*" *–* analiziramo novo ponudbo, ki temelji na statistični analizi preteklih ponudb. Program izbere oceno v odstotkih ("*Markup*")

Postopek uporabe in podrobnejša razlaga je prikazana na primeru v razdelku 4.12.1.

#### **4.11.3 Razporeditev objektov na gradbišču**

V tem pogledu določimo lego in optimalno pozicijo vseh začasnih objektov na gradbišču.

Z izbiro v meniju (*Utilities → Site Layout Optimization*) odpremo okno, v katerem sledimo navodilom ukaza ("*Menu*"). V program vpisujemo podatke o gradbišču:

- velikost gradbišča (dolžina in širina),
- število objektov na gradbišču (posebaj definiramo število fiksiranih objektov),
- definiramo oddaljenost med posameznimi objekti,
- izberemo število krogov optimizacije, odvisno od željene stopnje optimalnosti razporeditve objektov na gradbišču,
- program določi najbolj optimalno razporeditev objektov glede na podane pogoje.

Postopek uporabe in podrobnejša razlaga je prikazana na primeru v razdelku 4.12.2.

# **5 ŠTUDIJA PRIMERA S POMOČJO EASYPLAN - A**

Kot vidimo, ima Easyplan različne možnosti uporabe, zato bom za nazornejši prikaz program predstavil na podlagi preprostega primera izgradnje manjše stanovanjske hiše. Pri primeru sem se osredotočil na gradbeno – obrtniška dela. Cilj predstavitve primera je pripraviti plan ob upoštevanju časa, stroškov in sredstev ter ob izvajanju projekta ta plan nadzirati in sprejemati ukrepe. Kot dodatni možnosti uporabe sem predstavil tudi funkciji ("*Bid-Analysis*") in ("*Layout*"), s katerima analiziramo ponudbe in razporejamo objekte na gradbišču. Projekt izgradnje hiše sem analiziral tudi z uveljavljenim programskim orodjem Microsoft Project in v petem poglavju predstavil glavne razlike med programoma.

V prvem delu sem s pomočjo funkcije ("*Bid-Analysis*") analiziral soponudnike in na podlagi te analize določil višino (oceno) pribitka k ceni v ponudbi ("*Markup*"). V drugem in tretjem delu sem določil optimalno razporeditev objektov na gradbišču in pripravil plan izvedbe projekta ter kontroliral plan ob dejanski realizaciji.

Projekt predstavlja izgradnjo manjše enodružinske hiše, ki bo na željo investitorja zgrajena v 40 dneh v okvirni vrednosti 13 mio. SIT. Objekt je grajen kot armiranobetonska konstrukcija z opečnimi zidovi. Stropna plošča je izvedena kot monolitna AB plošča ustrezne debeline. Zunanji in notranji zidovi so iz opečnega modularca in ustrezno obdelani. Streha objekta je dvokapna iz opečne kritine in zaključena s kleparsko obdelavo.

Investitor je pripravil vso potrebno projektno dokumentacijo (načrte, popise del, itd.) in jo razposlal večim gradbenim podjetjem z namenom, da izbere najugodnejšega ponudnika. Objekt, ki je predmet projekta, je prikazan na sliki 25:

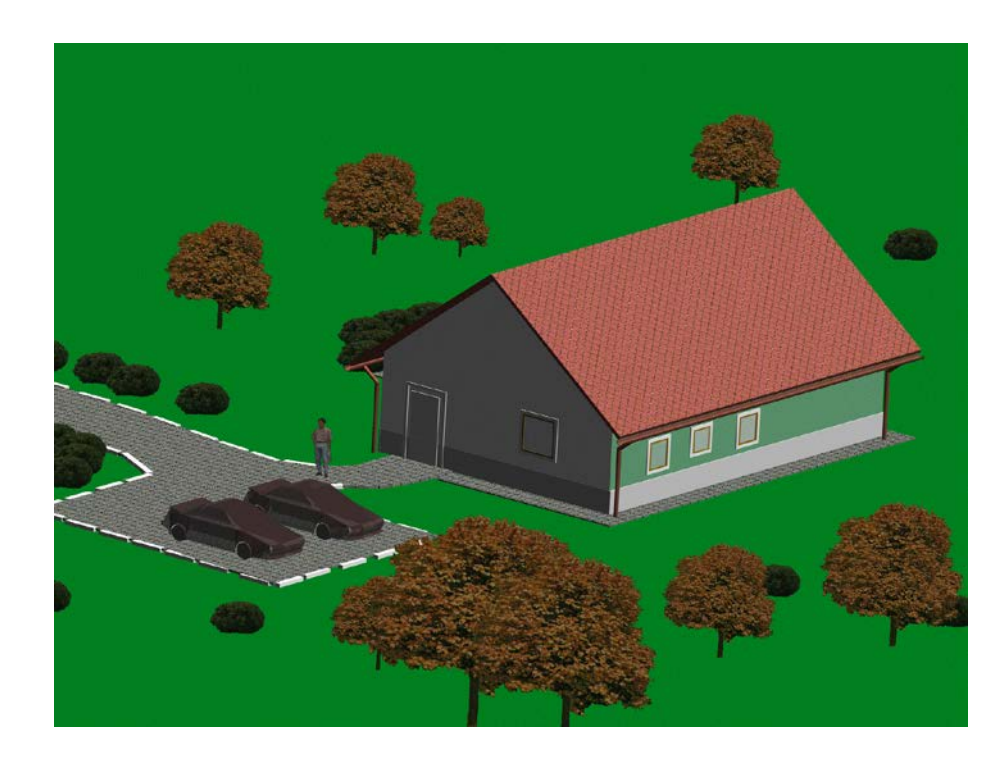

*Slika 25: Videz objekta po končanem projektu*

# **5.1 Analiza soponudnikov in priprava ponudbe**

Podjetja se lotijo priprave ponudbe na različne načine. Nekateri določajo ceno ponudbe s pomočjo kalkulacij posameznih postavk, drugi s pomočjo zbiranja ponudb pri drugih izvajalcih. Za podjetje je uspeh pri izdelavi ponudbe dosežen, ko je ponudba izbrana kot najugodnejša, ob tem, da hkrati zagotavlja določeni dobiček. Pri tem je pomembno doseči ravnotežje med želenim dobičkom in možnostjo pridobitve posla.

Z Easyplanom sem s pomočjo funkcije ("*Bid-Analysis*") analiziral več ponudnikov in njihovih ponudb in določil oceno pribitka k ceni, izraženo v odstotkih. Z določevanjem ocene optimiziram dobiček glede na stroške ponudbe v pripravi in cen ponudb konkurence v preteklosti.

V Easyplan meniju izberem (*Utilities → Competitor Analysis an Markup Estimation*) in na zaslonu se odpreta dve povezavi. Za dodajanje preteklih ponudb izberem ("*Add/Delete Historical Bids*") in odpre se preglednica, v katero vpišem tip projekta in imena podjetij z njihovimi cenami preteklih ponudb (slika 26). Predstavljene vrednosti v preglednosti temeljijo na slovenski gradbeni ponudbi.

| Bid Analysis: Past Bids Against Key Competitors<br>Bid prices of key competing firms -------------------------------><br>----------- |                         |                      |                   |                   |                   |                   |                   |  |  |  |  |
|----------------------------------------------------------------------------------------------------|-------------------------|----------------------|-------------------|-------------------|-------------------|-------------------|-------------------|--|--|--|--|
|                                                                                                    | Bid No. Type of Project | <b>Cost Estimate</b> | <b>Podjetje A</b> | <b>Podjetje B</b> | <b>Podjetje C</b> | <b>Podjetje D</b> | <b>Podjetje E</b> |  |  |  |  |
|                                                                                                    | <b>Building</b>         | \$74,000,00          | \$90,000,00       | \$80,000,00       | \$74,000,00       | \$105,000,00      | \$100,500,00      |  |  |  |  |
|                                                                                                    | Building                | \$100,000,00         |                   | \$108,000.00      |                   | \$120,000,00      | \$112,000,00      |  |  |  |  |
| 31                                                                                                    | Building                | \$86,000,00          | \$95,000,00       | \$101.000,00      | \$98,000,00       | \$100,000,00      | \$86,000,00       |  |  |  |  |
| $\overline{4}$                                                                                                    | <b>Building</b>         | \$107,000,00         |                   | \$114,000.00      | \$116,000,00      | \$109,000,00      | \$117,000,00      |  |  |  |  |
|                                                                                                    |                         |                      |                   |                   |                   |                   |                   |  |  |  |  |
|                                                                                                    |                         |                      |                   |                   |                   |                   |                   |  |  |  |  |
|                                                                                                    |                         |                      |                   |                   |                   |                   |                   |  |  |  |  |
|                                                                                                    |                         |                      |                   |                   |                   |                   |                   |  |  |  |  |

*Slika 26: Vnos podatkov o preteklih ponudbah*

Z izbiro ukaza ("*Main Menu*") se vrnem v glavno okno, kjer z izbiro ukaza ("*Analyse a New Bid*") določim pribitek k ceni. Na desni strani okna izberem različna podjetja, na levi pa tip projekta (zgradba, most, bolnišnica, itd.) in višino stroškov (slika 27). Program na podlagi statistične analize določi pesimistično in optimistično oceno, ki jo vkalkuliramo v ponudbeno ceno za izgradnjo stanovanjske hiše. Vrednosti, ki jih za pribitek k ceni določi program, sta 4,8 % (pesimistična ocena) in 6,4% (optimistična ocena). V ponudbeni ceni upoštevam optimistično oceno v višini 6,4 odstotkov.

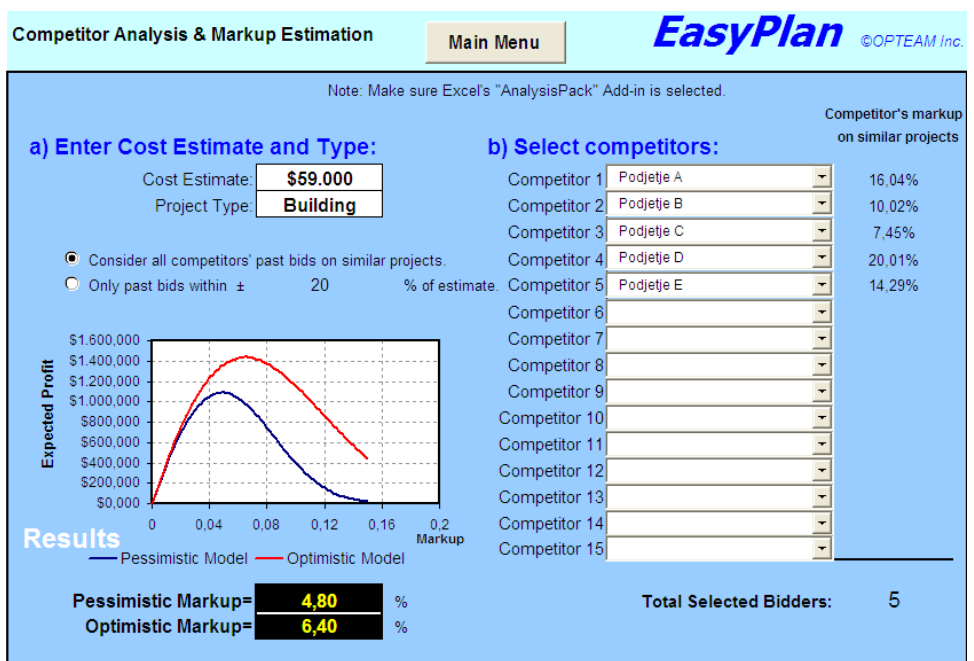

*Slika 27: Določitev pribitka k ceni*

### **5.2 Razporeditev objektov na gradbišču**

Glede na dimenzije gradbiščnega prostora in objekte, ki morajo biti na gradbišču, sem s programom Easyplan določil optimalno razporeditev vseh začasnih objektov.

Na gradbiščnem prostoru dimenzij 18 x 22 m je postavljenih pet objektov, od katerih so štirje objekti začasni (premični), en objekt pa je na gradbišču nepremičen. Nepremični objekt na gradbišču je električna omara (št. 5), začasni objekti na gradbišču pa so:

- deponija odpadnega materiala (št. 3),
- skladišče gradbenega materiala (št. 2),
- prenosno stranišče (št. 4),
- pisarniški kontejner (št. 1).

Tlorisne dimenzije gradbenega objekta so 8 x 11 m. V tem območju poteka izvajanje gradnje, zato tudi ni možna postavitev objektov.

Postavim se na pogled v meniju (*Utilities → Site Layout Optimization*), odpre se okno z ukazom "*Menu*" z navodili. Preprosto sledim tem navodilom v zaporedju in določim:

- dolžino gradbišča 22m,
- širino gradbišča 18m,
- pet objektov na gradbiču,
- en objekt je nepremičen (električna omara).

Program zriše tloris gradbiščnega prostora, v katerem označim vseh pet objektov in območje gradnje, kjer ni možna postavitev objektov. V naslednjem koraku v tabelo definiram zaželjeno oddaljenost med posameznimi objekti. Oddaljenost definiram z vrednostmi med -100 in 100, kjer vrednost -100 pomeni veliko oddaljenost med dvema objektoma, vrednost 100 pa pomeni, da sta objekta bliže skupaj. Vmesne vrednosti pomenijo večjo oz. manjšo oddaljenost med dvema objektoma.

Ko določim vse parametre, izberem v meniju ukaz "*Optimize the location of all facilities*", ki optimizira razporeditev vseh objektov na gradbišču. Program je izbral razporeditev, ki jo prikazuje slika 28.

Program je smiselno razporedil vseh pet objektov, saj sta deponija (št. 3) in stranišče (št. 4) skupaj, medtem ko so skladišče materiala (št. 2), pisarniški kontejner (št. 1) in električna omara (št. 5) primerno oddaljeni.

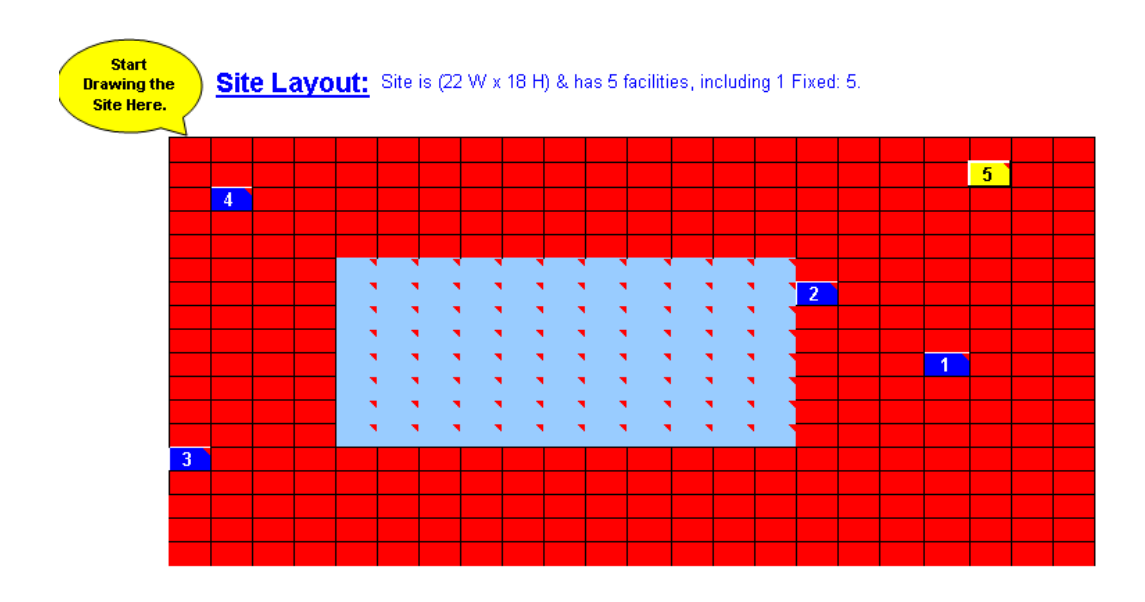

*Slika 28: Razporeditev objektov na gradbišču*

# **5.3 Priprava in spremljanje plana med izvajanjem projekta**

Na podlagi ciljev, ki jih je določil investitor, je bilo potrebno pripraviti generalni plan, ki bo zagotovil uspešno končanje projekta. Eden glavnih ciljev projekta je poleg časovnih omejitev tudi projektni proračun, ki predstavlja zgornjo mejo denarnih sredstev, ki jih smemo nameniti izvedbi projekta, če želimo, da je le-ta tudi finančno uspešen.

### **5.3.1 Planiranje projekta**

Pred pričetkom računalniškega planiranja projekta projektni tim identificira glavne aktivnosti in logične povezave med njimi. Projektni tim mora pri tem upoštevati vsa pogodbena določila.

Vse informacije o projektu vpišem v okno za podajanje glavnih informacij (slika 29).

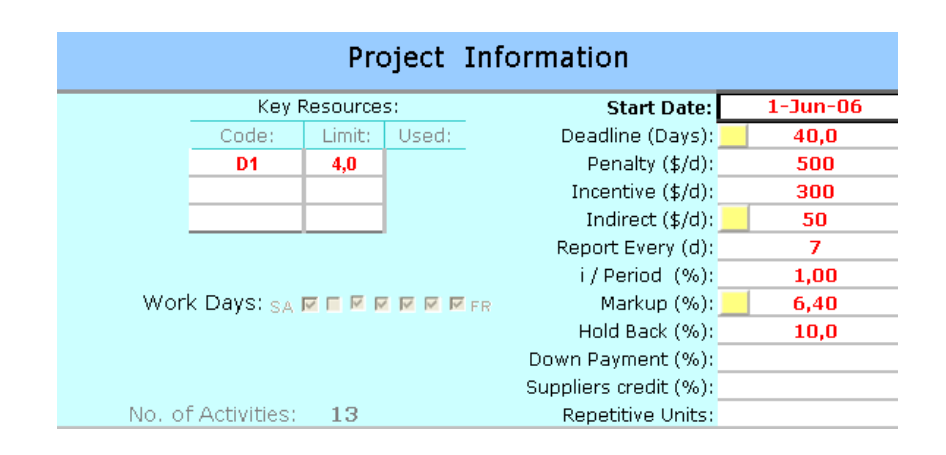

*Slika 29: Okno za vpisovanje podatkov o projektu*

Celoten projekt je razdeljen na 13 aktivnosti, ki jih vpišem v tabelo (*Project→Activities and Estimates*). Easyplan pri povezovanju med aktivnostmi omogoča le povezavo ("*Finish-to-start*")*.* Za izvedbo posamezne aktivnosti predvidim različne metode dela z različno dinamiko časa in stroškov, ter določim faktor produktivnosti v vrednosti 1 (slika 30). Vsaka aktivnost zahteva dva delavca (D1), dnevna uporaba pa je omejena na štiri delavce.

|                 |                                               |         |                                  |          |                                 |          |                   |     | Amount of Resources / day for: |                   |                |      |
|-----------------|-----------------------------------------------|---------|----------------------------------|----------|---------------------------------|----------|-------------------|-----|--------------------------------|-------------------|----------------|------|
|                 | <b>First</b><br>More><br><b>Estimate</b>      |         | <b>Second</b><br><b>Estimate</b> |          | <b>Third</b><br><b>Estimate</b> |          | First<br>Estimate |     | Second<br>Estimate             | Third<br>Estimate |                |      |
| <b>Activity</b> | <b>Description</b>                            | Cost1   | Dur1                             | Cost2    | Dur2                            | Cost3    | Dur3              |     | D <sub>2</sub>                 | D1                | D <sub>1</sub> | Wint |
|                 | Priprava gradbišča                            | \$1,000 | 4,0                              | \$2.000  | 2,0                             |          |                   | 2,0 |                                | 2,0               |                | 1,0  |
| $\overline{2}$  | Izkop gradbene jame                           | \$1,500 | 5,0                              | \$2,500  | 4.0                             | \$5,000  | 2,0               | 2,0 |                                | 2,0               | 2,0            | 1,0  |
| з.              | Temeljenje objekta                            | \$2,500 | 3,0                              | \$3,500  | 2,0                             |          |                   | 2,0 |                                | 2,0               |                | 1,0  |
| 4               | Zidanie sten                                  | \$3,500 | 5,0                              |          |                                 |          |                   | 2,0 |                                |                   |                | 1,0  |
| 5.              | Izdelava AB vezi in plošč \$4.000             |         | 4,0                              | \$5,500  | 3,0                             | \$8,000  | 2,0               | 2,0 |                                | 2,0               | 2,0            | 1,0  |
| 6.              | lzdelava strešne konstru <sup>i \$3.500</sup> |         | 7.0                              | \$5,000  | 6,0                             |          |                   | 2,0 |                                | 2,0               |                | 1,0  |
|                 | Pokrivanje strehe                             | \$5,500 | 7,0                              | \$7,000  | 5,0                             |          |                   | 2,0 |                                | 2,0               |                | 1,0  |
| 8               | Voradnja oken in vrat                         | \$6,500 | 4,0                              |          |                                 |          |                   | 2,0 |                                |                   |                | 1,0  |
| 9.              | Izdelava fasade                               | \$9,500 | 7,0                              | \$10,500 | 5,0                             | \$13,000 | 4,0               | 2,0 |                                | 2.0               | 2,0            | 1,0  |
| 10 <sup>1</sup> | Slikanje sten in stropov                      | \$4,000 | 8,0                              | \$5,000  | 7,0                             | \$7,000  | 5,0               | 2,0 |                                | 2,0               | 2,0            | 1,0  |
| 11              | Polaganje tlakov                              | \$4,500 | 5,0                              | \$6,000  | 4,0                             |          |                   | 2,0 |                                | 2,0               |                | 1,0  |
| 12 <sub>1</sub> | Ureditev kopalnice                            | \$3,000 | 3,0                              |          |                                 |          |                   | 2,0 |                                |                   |                | 1,0  |
| 13 <sup>1</sup> | Čiščenje po končanih di \$2.000               |         | 3.0                              | \$3,000  | 2,0                             |          |                   | 2,0 |                                | 2,0               |                | 1,0  |

*Slika 30: Aktivnosti v projektu*

Aktivnosti med seboj povežem v pogledu ("*Schedule*") z vpisovanjem predhodnih aktivnosti. V pogledu ("*Network*") preverim mrežni diagram in povezanost med aktivnostmi.

Ko določim vse podatke o projektu in aktivnostih, optimiziram plan z izbiro v meniju (*Project → Optimize shedule*). Odpre se pogovorno okno, ki nudi možnost izbire treh kriterijev optimizacije. Izberem ukaz "*Try to meet deadline and resource limits*", s katerim zadostim omejitvi virov in zaključim projekt v predpisanem roku.

Program izbere plan, ki se zaključi 17.6.2006 v roku 40 dni s predvidenim stroškom 57.000,00 \$ oziroma cca. 11.172.000,00 SIT. Plan porabe finančnih sredstev je prikazan na diagramu finančnega toka projekta (slika 31).

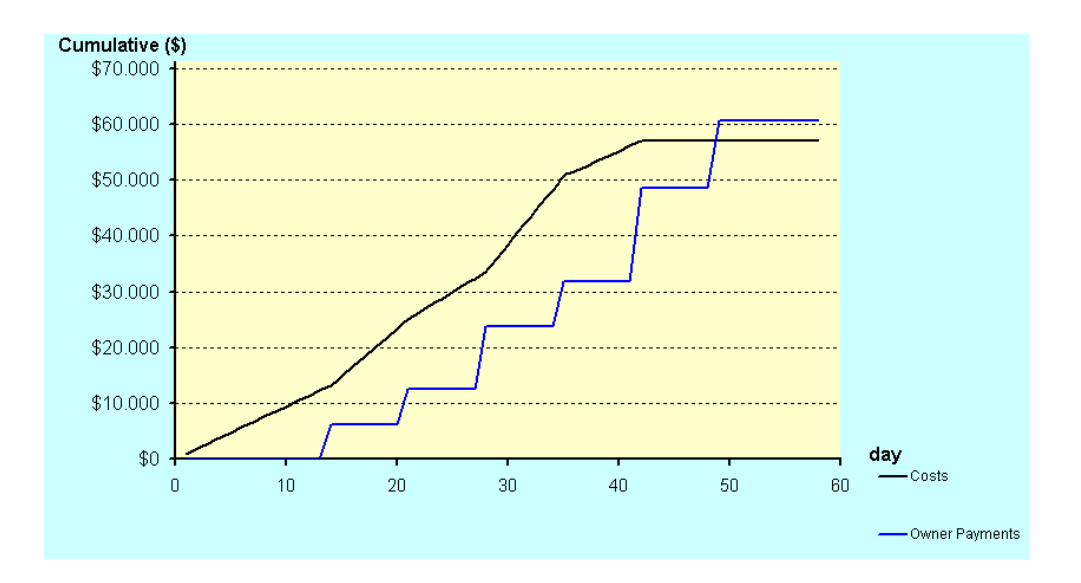

*Slika 31: Diagram finančnega toka projekta ("Cash flow")*

#### **5.3.2 Shranjevanje osnovnega projektnega plana**

Pred pričetkom izvajanja projekta shranim plan, ki ga program izbere kot optimalnega glede na podane zahteve. V vodiču izberem ukaz ("*Baseline*") in shranim plan na dan začetka projekta. Ko shranim osnovni ("*Baseline*") plan, Easyplan samodejno shrani osnovne projektne informacije (trajanje, začetni in končni datum, dodeljene stroške) v posebna polja v obliki tabele. Osnovni plan predstavlja idealni plan, ki služi kot osnova za kasnejšo primerjavo trenutnega stanja projekta z izhodiščnim planom.

#### **5.3.3 Spremljanje in kontrola projekta**

Pred začetkom izvajanja del sem pripravil osnovni plan, ki predvideva izvajanje projekta vse do njegovega zaključka in predstavlja osnovo za spremljanje in kontroliranje. Informacije o poteku izvajanja projekta primerjam z načrtovanimi in plan po potrebi posodobim, da ustreza vedno novim okoliščinam.

Izvajanje vsakodnevno spremljam za vsako posamezno aktivnost preko ukaza ("*Progress*") v vodiču, v katerem beležim podatek o višini realiziranega dela v odstotkih (slika 32). Podatki se v času izvajanja projekta spreminjajo in na osnovi tega je mogoče primerjati in ovrednotiti napredovanje projekta.

| ID Description     |                               | Duration | x\$1,000 | P1 | P <sub>2</sub> | P <sub>3</sub> | Method | Todate |     |           |              |     |     |     |     |     |  |
|--------------------|-------------------------------|----------|----------|----|----------------|----------------|--------|--------|-----|-----------|--------------|-----|-----|-----|-----|-----|--|
| Priprava gradbišča |                               | 2.0      |          |    |                |                |        |        | 50% | 50%       |              |     |     |     |     |     |  |
|                    |                               |          |          |    |                |                |        |        | 50% | 50%<br>-1 |              |     |     |     |     |     |  |
| 2 <sup>1</sup>     | Izkop gradbene jame           | 5.0      |          |    |                |                |        |        |     |           | 25%          | 25% | 25% | 25% |     |     |  |
|                    |                               |          |          |    |                |                |        |        |     |           | $\mathbf{o}$ | 25% | 25% | 25% | 25% |     |  |
| -3.                | Temeljenje objekta            | 3.0      |          |    |                |                |        |        |     |           |              |     |     |     | 50% | 50% |  |
|                    |                               |          |          |    |                |                |        |        |     |           |              |     |     |     |     | 25% |  |
| -4                 | Zidanje sten                  | 5.0      |          |    |                |                |        |        |     |           |              |     |     |     |     |     |  |
|                    |                               |          |          |    |                |                |        |        |     |           |              |     |     |     |     |     |  |
| -5                 | Izdelava AB vezi in plošče    | 5.0      |          | 4  |                |                |        |        |     |           |              |     |     |     |     |     |  |
|                    |                               |          |          |    |                |                |        |        |     |           |              |     |     |     |     |     |  |
| -6                 | Izdelava strešne konstrukcije | 7.0      |          | 5  |                |                |        |        |     |           |              |     |     |     |     |     |  |
|                    |                               |          |          |    |                |                |        |        |     |           |              |     |     |     |     |     |  |
|                    | Pokrivanje strehe             | 8.0      |          | 6  |                |                |        |        |     |           |              |     |     |     |     |     |  |
|                    |                               |          |          |    |                |                |        |        |     |           |              |     |     |     |     |     |  |

*Slika 32: Beleženje podatkov o izvajanih aktivnostih*

Projekt se začne 1.6.2006 z dvodnevno pripravo gradbišča in nadaljuje z izkopom gradbene jame, kjer pa se že pojavi problem kamenine, ki ni bila predvidena v geomehanski študiji. Ta dan se dela ne izvajajo, zato se pojavi zaostanek za načrtovanim potekom del, za katero je odgovoren investitor. Četrti dan se dela nadeljujejo z uporabo vrtalnega stroja, tako da dela potekajo nemoteno štiri dni do zaključka izkopa gradbene jame (aktivnost 2). Temeljenje objekta (aktivnost 3) se začne z manjšo količino opravljenega dela od predvidene (le 25% od planiranih 50%), zaradi manjše zavzetosti izvajalca ob začetku izvajanja aktivnosti. Nadaljnje delo se izvaja z dvodnevno zamudo za planom. Po zaključku zidarskih del (aktivnost 4) se na objektu začne betoniranje konstrukcije (aktivnost 5). Zaradi vremenskih pogojev, ki onemogočajo delo, se dela drugi dan ustavijo. Naslednje dni dela potekajo nemoteno do

začetka aktivnosti 8, ko se delo ponovno ustavi zaradi nedobavljenih oken (odgovornost izvajalca).

Z vsemi nastalimi zamudami se poveča zaostanek za planom za štiri dni. Deloma je za zamude odgovoren investitor, deloma pa si je nekaj zamude nabral tudi izvajalec sam. Pri naslednjih dejavnostih bo tako potrebno zamudo, ki jo je povzročil izvajalec, odpraviti z večjo produktivnostjo pri delu.

Z zaključkom armirano-betonskih del na objektu so zaključena groba gradbena dela, tako da lahko izvajalec začne z izdelavo strehe (aktivnost 6 in 7) ter z vgradnjo oken in vrat (aktivnost 8). Vzporedno z izvajanjem krovsko kleparskih del se izvajajo dela na fasadi (aktivnost 9) in slikopleskarska dela znotraj objekta (aktivnost 10). Slikopleskarska dela se zaključijo pred planom, zato se zmanjša zamuda na tri dni. S tem ko se zaključijo dela na stenah in stropovih, je potrebno izdelati še zaključne tlake s parketom in keramiko (aktivnost 11). Pred zaključkom aktivnosti 11 izvajalec začne z urejanjem kopalnice, ki obsega polaganje keramike ter montažo sanitarne opreme (aktivnost 12). Pred zaključkom projekta je potrebno očistiti objekt in gradbiščni prostor ter odvoziti odpadni material.

Obravnavani del projekta je bil uspešno zaključen 20.7.2006 s tridnevno zamudo. Za zamude je odgovoren investitor in vremenski pogoji, zato je bil izvajalec upravičen do podaljšanja roka izvedbe.

# **5.4 Študija primera s pomočjo Microsoft Project-a**

#### **5.4.1 Predstavitev programa Microsoft Project**

Microsoft Project (krajše MS Project) je v Sloveniji od sredine devetdesetih let najbolj razširjeno orodje za podporo planiranju in vodenju posamičnih projektov. Gre za relativno enostavno orodje za planiranje in nadzor časa, ljudi, stroškov in drugih materialnih virov v okviru nekega projekta.
Microsoft Project je plansko orodje za projektne managerje, jim zagotavlja uporabna orodja za sestavljanje projektnega plana, dodeljeuje obveznosti in uspešno dokončanje projekta.

Organiziran je tako, da sledi celotnemu projektnemu ciklusu od prvotnega razvijanja plana in njegovega izvajanja do sledenja napredka in prilagajanja spremembam ter pripravljanja končnih poročil. Pri tem nam je v veliko pomoč vgrajeni interaktivni projektni vodič, ki nas korak za korakom vodi skozi vse pomembnejše faze projekta.

Program nam nudi pomoč pri naslednjih vidikih projekta:

- načrtovanje projekta: načrtovanje delovnih aktivnosti in podaktivnosti, načrtovanje časa, kadrov, stroškov ter drugih materialnih virov;
- izvajanje projekta: pregled na hierarhično in časovno povezanostjo aktivnosti, pregled nad kadri, stroški in drugimi materialnimi viri; komunikacija znotraj projektne skupine in navzven. Pri tem nam pomaga z grafičnimi predstavitvami različnih vidikov projekta (npr. Gantt diagram ali gantogram za pregled nad hierarhičnim in časovnim zaporedjem aktivnosti), simulacijskimi analizami ter vpogledi (vodstva) v portfelj projekta v kateremkoli časovnem trenutku;
- oblikovanje poročil (o aktivnostih, rokih, izvajalci, stroških).

V nadaljevanju predstavljam primer izgradnje manjše enodružinske hiše s pomočjo uporabe programa MS Project. V prvem delu sem se osredotočil na pripravo plana, v drugem delu pa na dnevno spremljanje in stanje projekta.

### **5.4.2 Načrtovanje projekta in priprava plana**

Projekt predstavlja izgradnjo manjše stanovanjske hiše, podobno kot v točki 4.12.3.

Na začetku projekta po uvodnem definiranju odprem novo datoteko in vanjo vnesem osnovne informacije o projektu. Pri planiranju projekta bom izhajal iz začetnega datuma projekta (1.6.2006), kar pomeni da se aktivnosti prerazporedijo tako, da se začnejo takoj, ko je to možno ("*As Soon As Possible*"). Definiram datum začetka ("*Start date*"), program pa sam izračuna končni datum glede na trajanje aktivnosti.

Pri načrtovanju aktivnosti (opisu in časovni razporeditvi aktivnosti) si pomagam s tistim delom vodiča, ki se nanaša na ("*Tasks*"). Predhodno določene aktivnosti vpišem v tabelo in organiziram plan v bolj pregledno obliko, ki omogoča boljše upravljanje projekta.

Nato nastavim projektni koledar (*Tools → Change Working Time*), ki definira delovne dneve in ure za celoten projekt. V projektu predvidim osemurni delovnik in delovne sobote.

V pogledu ("*Gantt Chart*") aktivnostim določim trajanje in jih med seboj ustrezno povežem. MS Project omogoča štiri različne povezave med aktivnostmi, sam izberem povezavo ("*Finish-to-start*"), ki pomeni da se po končanju predhodne dejavnosti lahko začne naslednja dejavnost. S povezavo vseh 13 aktivnosti in določitvijo njihovega trajanja program določi rok končanja projekta na 18.7.2006.

Morebitne dodatne projektne zahteve lahko zadovoljim z omejitvami, s katerimi lahko kontroliram začetek in konec katerekoli dejavnosti. Z dvoklikom na aktivnost (vrstico) pridem v že znano pogovorno okno ("*Task Information*"). Pod zavihkom ("*Advanced*") privzamem tip omejitve ("*As Soon As Possible*"), ki ne definira specifičnega datuma in omogoča, da se dejavnost prične čim prej. Vse ostale omejitve vežejo začetek ali konec aktivnosti na točno določeni datum.

V MS Projectu lahko določimo kritično pot projekta, ki jo sestavljajo kritične aktivnosti, katerih dolžina vpliva na rok začetka ali konca projekta. Kritično pot projekta določim z ukazom (*Format → Gantt Chart Wizard*), s katerim odprem čarovnika za oblikovanje gantograma. V kolikor bi želel prikaz kritične poti v drugem oknu, izberem opcijo ("*Critical Path*")*.* Rdeče obarvane aktivnosti predstavljajo kritično pot projekta. Modro obarvane aktivnosti pa niso kritične, kar pomeni, da imajo pri izvajanju neko časovno rezervo.

Za bolj realistično pripravo plana projekta vnesem v tabelo vire oziroma resurse, ki dejansko opravijo delo. Po predhodni določitvi aktivnosti, ki jih je treba opraviti, identificiram vire, ki jih potrebujem za to izvedbo. Pri vnašanju virov imamo na zaslonu izbran pregled, ki na zaslon izpiše tabelo virov (*View → Resource Sheet*) (slika 33). Vse vire, človeške in materialne, dodajam v tabelo virov tako, da jih ročno vnesem. Za vsak vir določim:

- ime vira ("*Resource Name*"),
- vrsto vira ("*Type*"), materialni oziroma delovni vir,
- koliko odstotkov delovnega časa bo določeni vir razpoložljiv za projekt ("*Max. Units*"),
- določimo urno postavko za redno delo ("*Std. Rate*"),
- določimo urno postavko za nadurno delo ("*Ovr. Rate*"),
- stroške, ki nastanejo ob enkratni uporabi ("*Cost/Use*"),

|                | $\theta$ | Resource Name              | Type        | Material Label | Initials  | Group | Max, Units | Std. Rate        | Ovt. Rate       |
|----------------|----------|----------------------------|-------------|----------------|-----------|-------|------------|------------------|-----------------|
|                |          | NK delayec                 | Work        |                | NK.       |       | 500%       | 1.500,00 SIT/hr  | 1.700,00 SIT/hr |
| $\overline{2}$ |          | PK delayec                 | Work        |                | PK.       |       | 500%       | 1.650,00 SIT/hr  | 1.850,00 SIT/hr |
| 3              |          | VK delayec                 | Work        |                | <b>VK</b> |       | 500%       | 1.800,00 SIT/hr  | 2.000,00 SIT/hr |
| $\overline{4}$ |          | Oprema in stroji za izkop  | <b>Work</b> |                | $\circ$   |       | 100%       | 20.000,00 SIT/hr | 0,00 SIT/hr     |
| 5              |          | Oprema za beton            | <b>Work</b> |                | OB        |       | 100%       | 14.500,00 SIT/hr | 0,00 SIT/hr     |
| 6              |          | Zidarski material          | Material    |                | ΖI        |       |            | 550,000,00 SIT   |                 |
| 7              |          | AB material                | Material    |                | AB        |       |            | 680,000,00 SIT   |                 |
| 8              |          | Tesarski material          | Material    |                | <b>TS</b> |       |            | 650,000,00 SIT   |                 |
| я              |          | Krovsko-kleparski material | Material    |                | К         |       |            | 890,000,00 SIT   |                 |
| 10             |          | Stavbno pohištvo           | Material    |                | SP.       |       |            | 1.150.000,00 SIT |                 |
| 11             |          | Fasaderski material        | Material    |                | FA.       |       |            | 1.200.000,00 SIT |                 |
| 12             |          | Slikopleskarski material   | Material    |                | <b>SL</b> |       |            | 150,000,00 SIT   |                 |
| 13             |          | Tlakerski material         | Material    |                | <b>TL</b> |       |            | 400.000,00 SIT   |                 |
| 14             |          | Sanitarni oprema           | Material    |                | <b>SN</b> |       |            | 250,000,00 SIT   |                 |
|                |          |                            |             |                |           |       |            |                  |                 |

*Slika 33: Tabela za vnos virov*

Vire aktivnostim dodajam tako, da z dvoklikom na aktivnost odpremo pogovorno okno ("*Task Information*"), zavihek ("*Resources*"). V stolpec vnesem vse vire, ki sodelujejo pri izvedbi aktivnosti in njihovo število.

Z dodelitvijo virov aktivnostim MS Project sam izračuna predvidene stroške za vsako nalogo, sredstvo, aktivnost in projekt v celoti, kar je zelo koristno za pripravo proračuna projekta in njegovo kasnejše spremljanje. Celoten strošek izvedbe projekta znaša 11.082.520,00 SIT.

Po končanem razporejanju virov preverim obremenjenost virov. Pregled (*View → Resource Sheet*) preobremenjene vire obarva rdeče, pregled (*View → Resource Usage*) pa prikaže dnevno obremenjenost virov. Ker sem v projektu predvidel dovolj virov, ne pride do preobremenjenosti le – teh.

#### **5.4.3 Shranjevanje osnovnega plana**

Pred začetkom izvajanja projekta shranim osnovni projektni plan, ki sem ga razvil v fazi planiranja (*Tools → Tracking → Baseline*). Shranjen osnovni plan mi bo služil kot osnova za kasnejšo primerjavo trenutnega stanja projekta z izhodiščnim planom.

#### **5.4.4 Spremljanje izvajanja projekta**

Za uspešno spremljanje projekta je potrebno sprotno redno beleženje izvajanja posameznih aktivnosti. Informacije o napredovanju del dnevno beležimo na gradbišču in jih vnašamo v plan. Le-te v kombinaciji z osnovnim planom omogočajo primerjavo tekočega in prvotnega plana.

Pri sledenju z MS Projectom si pomagam z vgrajenim naborom ikon ("*Tracking*"), ki nudi številne možnosti za posodabljanje. Izmed teh ikon izberem ikono ("*Update Tasks*") s katero beležim, kolikšen delež aktivnosti je že izveden ("*% Complete*"), popravim lahko dejansko trajanje ("*Actual dur*") in določim še ocenjeno preostalo trajanje naloge ("*Remaining dur*").

Izvedba projekta poteka enako kot v točki 4.12.3.3, zato ne bom opisoval poteka projekta, ampak se osredotočil na vnos podatkov o količini opravljenega dela.

Pri izvajanju projekta za vsako aktivnost dnevno vnesem odstotek opravljene aktivnosti. Za aktivnost, pri kateri nastane zamuda (npr. aktivnost 2, tretji dan izvajanja del), odprem ikono za beleženje aktivnosti ("*Update Tasks*") in vpišem podatke, kot prikazuje slika 34.

Izkop gradbene jame se začne z zamudo, zaradi kamenine v tleh, ki ni bila predvidena. Izvedba aktivnosti se tako iz predvidenega trajanja štirih, prestavi na pet dni.

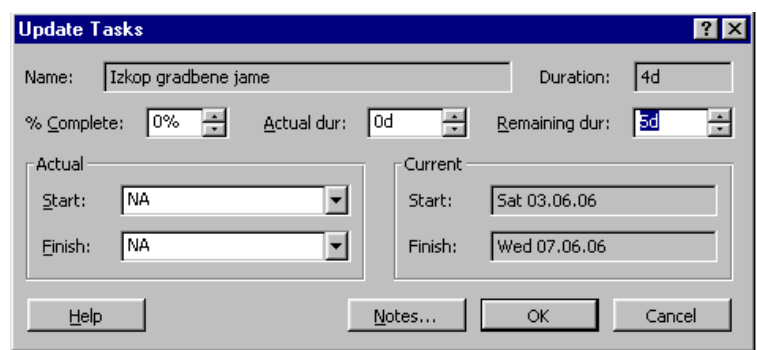

*Slika 34: Beleženje podatkov o aktivnosti*

Končanje projekta se uspešno zaključi na dan 21.7.2006 s tridnevno zamudo in za 452.930,00 SIT prekoračenim planiranim proračunom. Za zamude je odgovoren investitor in vremenski pogoji, zato je bil izvajalec upravičen do podaljšanja roka izvedbe in poplačila stroškov.

Grafično lahko potek projekta spremljam s prenosom podatkov v MS Excel, ki ima v ta namen vgrajen poseben čarovnik ("*Gantt Chart Wizard*"). Zaženem ga z ukazom (*Analysis → Analyze Timescaled Data in Excel*) in sledim korakom. Sam izberem graf poteka stroškov skozi projekt ("*Cash flow*"), ki je prikazan na sliki 35:

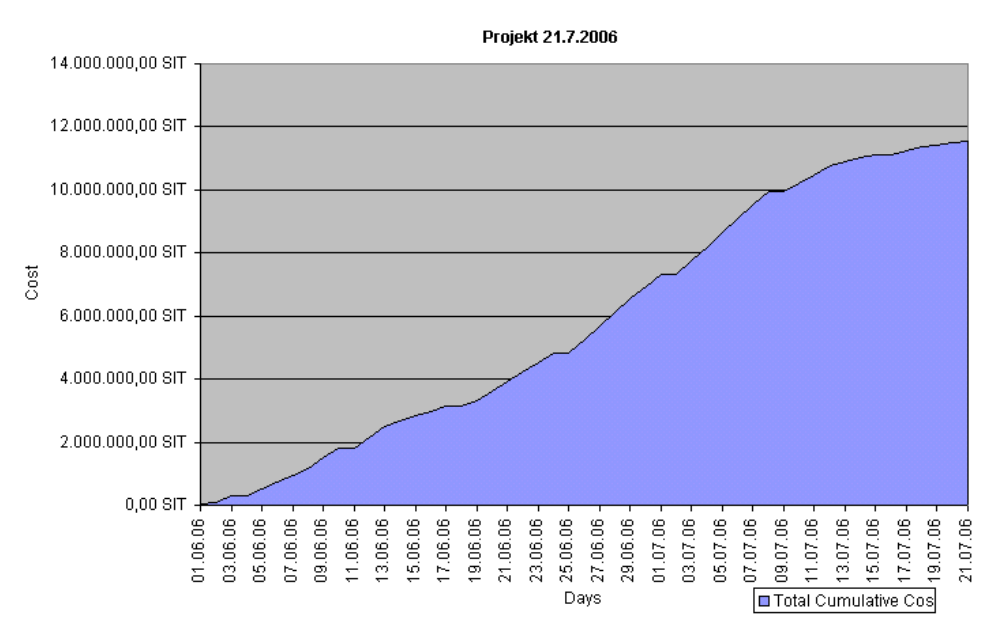

*Slika 35: Diagram finančnega toka projekta ("Cash flow")*

## **5.4.5 Oblikovanje poročil**

Komunikacija predstavlja pomemben element uspešnega upravljanja projektov, saj zagotavlja zbiranje in posredovanje primernih informacij udeležencem projekta. Za predstavitev potrebnih projektnih informacij različnim skupinam v projektu lahko z pomočjo MS Projecta za ta namen uporabimo že vgrajena poročila o statusu projekta. Poročila oblikujem z ukazom (*View → Reports*), kjer izberem enega od naslednjih vrst poročil (slika 36):

- pregledna poročila (*Overview ...*),
- poročila o aktivnostih (*Current Activities ...*),
- stroškovna poročila (*Costs ...*),
- poročila o zadolžitvah (*Assignements ...*),
- poročila o obremenitvah (*Workload ...*),
- po meri narejena poročila (*Custom ...*).

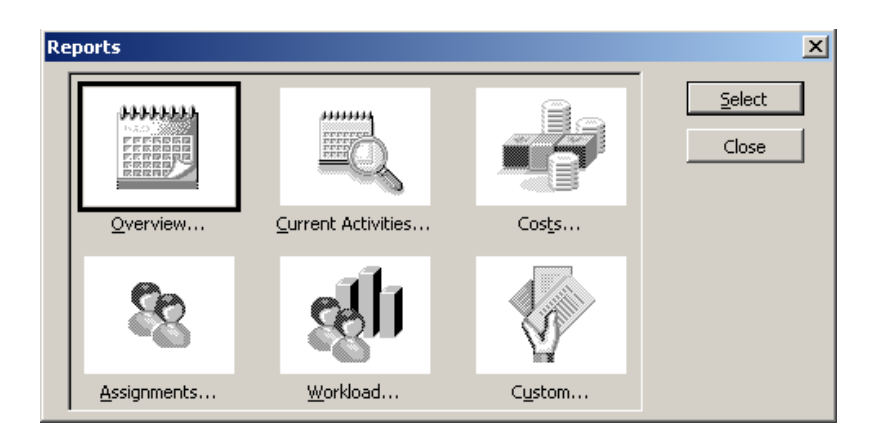

*Slika 36: Izbira vrste poročila*

Dober pregled celotnega projekta predstavlja pregledno poročilo (*Overview → Project Summary*). V poročilu so prikazani podatki o statusu projekta, kot so trajanje, stroški, podatki o virih.

# **6 PRIMERJAVA PROGRAMOV EASYPLAN IN MS PROJECT**

Pri uporabi programov Easyplan in MS Project so za uporabnika pomembne naslednje razlike:

- V Easyplanu omejena dolžina trajanja projekta na 211 dni, zaradi omejenega števila stolpcev v programu Excel. MS Project časovno omogoča pripravo mnogo daljšega plana,
- Možnost planiranja s tremi različnimi ocenami stroškov v programu Easyplan, od najcenejše do najdražje metode dela. Pri MS Projectu stroške za izvajanje aktivnosti določimo z vpisovanjem virov v tabelo in porabo le – teh, torej le ena metoda dela.
- Easyplan omogoča prilagoditev plana glede na letni čas gradnje. Produktivnost prilagajamo s faktorjem produktivnosti v vrednostih od 0 do 1.
- V Easyplanu so aktivnosti med seboj povezane le z povezavo Finish to Start, med tem ko MS project omogoča štiri tipe povezav:
	- 1. *Finish-to-Start (FS)*
	- 2. *Start-to-Finish (SF)*
	- 3. *Start-to-Start (SS)*
	- 4. *Finish-to-Finish (FF)*
- Oba programa omogočata prikaz plana projekta v obliki mrežnega diagrama (*Network diagram*),
- MS Project omogoča izračun kritične poti. Kritično pot projekta sestavljajo kritične aktivnosti, katerih dolžina vpliva na rok začetka ali konca projekta. Torej, če se podaljša čas izvajanja aktivnosti, ki predstavlja del kritične poti, se bo podaljšalo celotno trajanje projekta. MS Project glede na vpisane podatke določi, katere aktivnosti so kritične in kakšna je kritična pot projekta. Easyplan izračuna kritične poti ne omogoča.
- Ker deluje Easyplan na osnovi Excela, lahko z njim preko ukaza ("*Reports*") oblikujemo najrazličnejše grafe, npr. graf denarnega toka, analiza zaslužene vrednosti, itd.. MS Project ne omogoča izdelave grafov oz. diagramov, lahko pa podatke iz projektnega plana prenesemo v program MS Excel ter na njihovi osnovi ustvarimo grafe.
- Posodabljanje napredka je pri uporabi Easyplana preglednejše kot v MS Projectu. Za izvajano aktivnost dnevno vpisujem količino opravljenega dela v odstotkih neposredno v pogovorno okno. V primeru, da delo zaostaja za planom, preprosto vpišem odgovornega za zamudo, npr. investitor, izvajalec, vreme.
- Dobra lastnost MS Projecta je, da omogoča izdelavo najrazličnejših poročil o statusu projekta. Tako je možno izdelati pregledna poročila, poročila o aktivnostih, stroškovna poročila,…
- Easyplan je prilagojen specialnim potrebam gradbenih projektov in vsebuje nekaj dodatnih funkcij, kot so organizacija gradbišča, določevanje pribitkov v ponudbeni ceni in analiza vzrokov zamud.

Po analiziranju (spoznavanju) in uporabi obeh programov lahko zaključim, da program Easyplan sicer nudi nekaj dodatnih uporabnih funkcij, vendar je za kompleksnejšo uporabo in uporabo pri večjih projektih primernejši program Microsoft Project. To izvira iz dejstva, da je Easyplan zamišljen kot učni pripomoček za študente pri usvajanju osnov računalniško podprtega vodenja projekta, ne pa za profesionalno rabo. Prednosti Easyplana so predvsem:

- funkcija za analizo soponudnikov in določevanje pribitka k ceni,
- možnost ocene stroškov za tri različne metode del, ki temelji na TCT analizi,
- optimizacija plana glede na projektne zahteve,
- možnost spremljave izvajanja projekta z vnosom količine opravljenega dela,
- analiza vzrokov za zamude,
- določanje razporeditve začasnih objektov na gradbišču.

Ne nazadnje velja tudi omeniti, da je Easyplan (v nasprotju z MS Projectom) dostopen brezplačno ("*freewere*").

# **7 ZAKLJUČEK**

Zaradi velike konkurence in hitrih sprememb na trgu so podjetja, če želijo biti poslovno uspešna, prisiljena k stalnemu izboljševanju obstoječih in razvoju novih proizvodov, storitev ter organizacije poslovanja. Zaradi opisanega postajajo projekti in projektni management vedno bolj pomemben dejavnik konkurenčne sposobnosti podjetij in ostalih organizacij.

V prvem delu diplomske naloge sem obravnaval vidike managementa gradbenih projektov, od planiranja, ki vnaprej predvideva potek izvajanja potrebnih del, do spremljanja in korigiranja shranjenega osnovnega plana. Osnovni rezultat planiranja je plan, ki pa ni dokončen, saj ga je treba v fazi izvajanja posodabljati, da ustreza trenutnim razmeram.

Vse večji napredek v računalništvu in vedno večja zmogljivost računalniških orodij omogoča hitrejše reševanje kompleksnejših problemov. Napredek v tej smeri vpliva na razvoj programske opreme za planiranje časa, virov in stroškov projekta. Vsem, ki se ukvarjajo s planiranjem in spremljanjem projektov, omogoča različna programska oprema vplivanje na potek realizacije in s tem uspešno končanje projekta.

Programsko orodje Easyplan, ki sem ga predstavil v drugem delu diplome, je namenjeno planiranju in spremljanju predvsem gradbenih projektov, omogoča pa tudi uporabo dodatnih funkcij, katere so uporabne v fazi priprave na izvedbo projekta.

Ugotovimo lahko, da je program Easyplan primerno učno orodje za začetnike, ki se šele spoznavajo z osnovami projektnega vodenja in možnostmi uporabe ustrezne programske opreme. Gre za pregleden program, ki omogoča dobro izdelavo plana dela, oceno stroškov za različne metode dela in v fazi izvajanja del pregledno spremljanje in posodabljanje napredka. Uporabnost programa se pokaže tudi pri dodatnih funkcijah, s katerimi ocenimo višino indirektnih stroškov, ocenimo pribitek k ceni v fazi izdelave ponudbe ter izdelamo skico razporeditve objektov na gradbišču. Zaradi svoje nazornosti nudi program alternativo MS Projectu zlasti v visokošolskem izobraževanju bodočih gradbenih inženirjev. Zavedati pa se moramo, da program predvsem zaradi omejitev velikosti primera (oz. števila možnih aktivnosti) ni primeren za profesionalno uporabo pri vodenju večjih gradbenih projektov.

## **VIRI IN LITERATURA**

Hegazy, T. 2002. Computer – Based Construction Project Management. Waterloo, University of Waterloo: 385 str.

Hegazy, T. 2002. Easyplan – Softwere for Simplified Project Management: <http://www.civil.uwaterloo.ca/tarek/hegazyfre1.html>

Šelih, J. 2005. Vodenje gradbenih projektov, delovno gradivo. Ljubljana, Univerza v Ljubljani, Fakulteta za gradbeništvo in geodezijo: 86 str.

Pšunder, M. 1997. Vodenje gradbenih projektov, študijsko gradivo. Maribor, Univerza v Mariboru, Fakulteta za gradbeništvo: 17 str.

Pšunder, M. 1991. Ekonomika gradbene proizvodnje. Ljubljana, Tehniška založba Slovenije: 153 str.

Rodošek, E. 1985. Operativno planiranje. Ljubljana, Univerza v Ljubljani, Fakulteta za gradbeništvo in geodezijo: 237 str.

Rodošek, E. 1998. Organizacija gradbenih del. Ljubljana, Univerza v Ljubljani, Fakulteta za gradbeništvo in geodezijo: 192 str.

Rant M., Jeraj M., Ljubič T. 1998. Vodenje projektov. Radovljica, POIS: 276 str.

Mawdesley M., Askew W., O'Reilly M. 1997. Planning and controlling construction projects: the best laid plans. Harlow, Addison Wesley Longman: 405 str.

Rauh, P. 2003. Kako uspešno izvajati projektno delo, specialistično delo. Ljubljana, Univerza v Ljubljani, Ekonomska fakulteta: 56 str.

Stover, Teresa S. 2003. Microsoft Project Version 2002 Inside Out, Redmond, Washington, Microsoft Press: 525 str.

Kern, T. 2002. CA – Super Project for Microsoft Windows, študijsko gradivo. Ljubljana: 95 str.

Zakon o graditvi objektov /ZGO-1/.2002. Ur. l. Rs, št. 110/2002: http://zakonodaja.gov.si/rpsi/r00/predpis\_ZAKO3490.html